# MAYAH WebRemote 4.1

MAYAH **Communications Manual** 

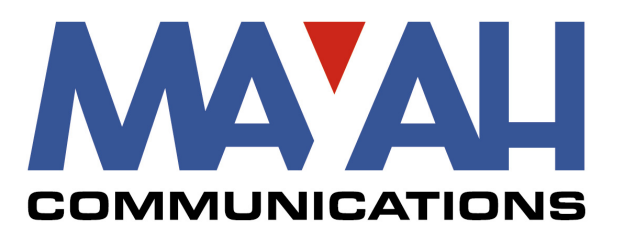

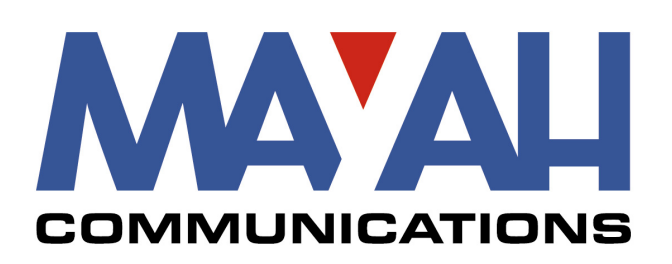

MAYAH Communications GmbH Am Soeldnermoos 17 85399 Hallbergmoos **Germany** Tel.: +49 (0) 811 5517-0 Fax: +49 (0) 811 5517-55 info@mayah.com www.mayah.com

Publisher: MAYAH Communications GmbH Authors: Tobias Dornbusch Version: 1.0.0 Revision: 3/3/2017

© 2017 MAYAH Communications GmbH

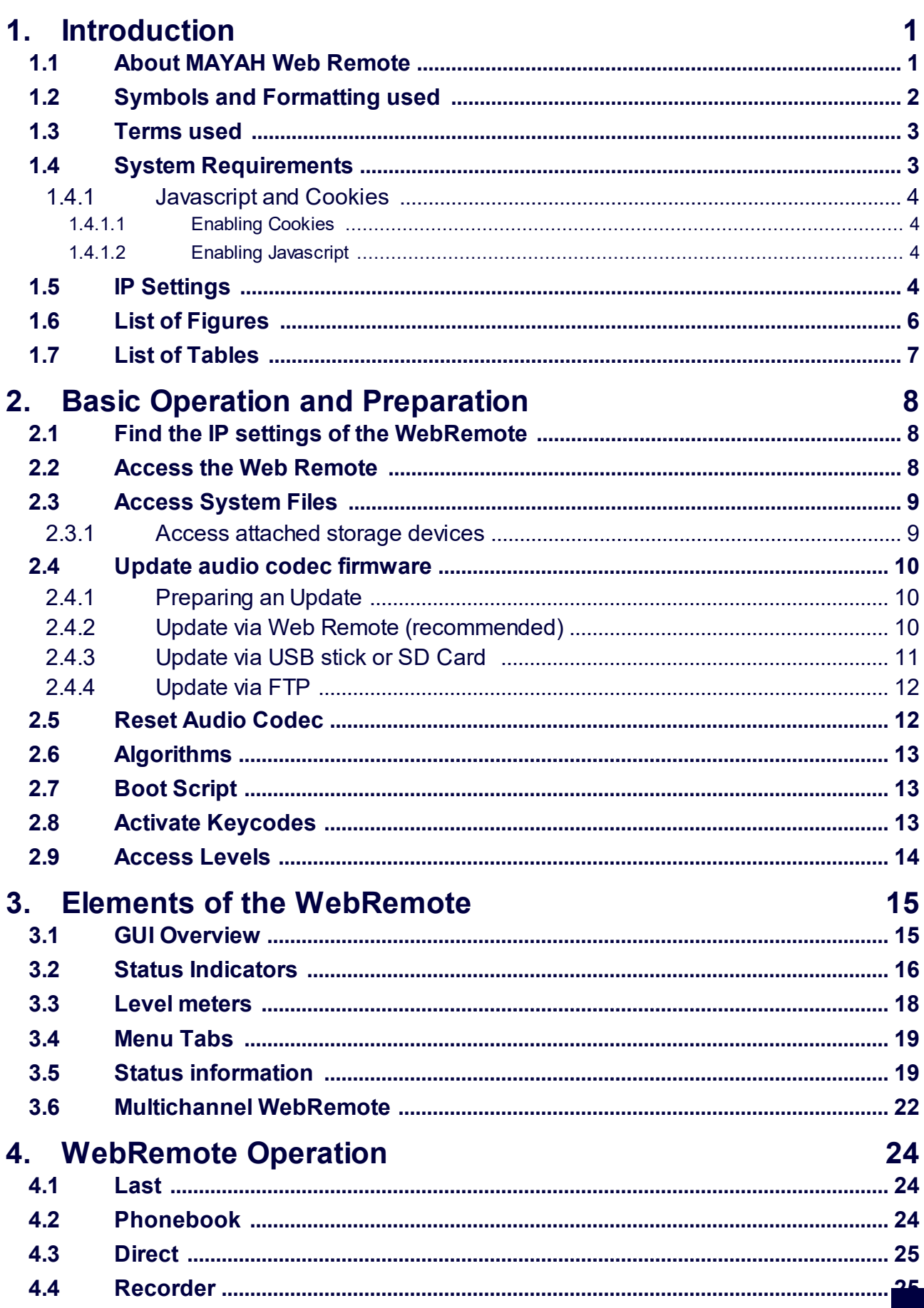

 $\mathbf{i}$  and

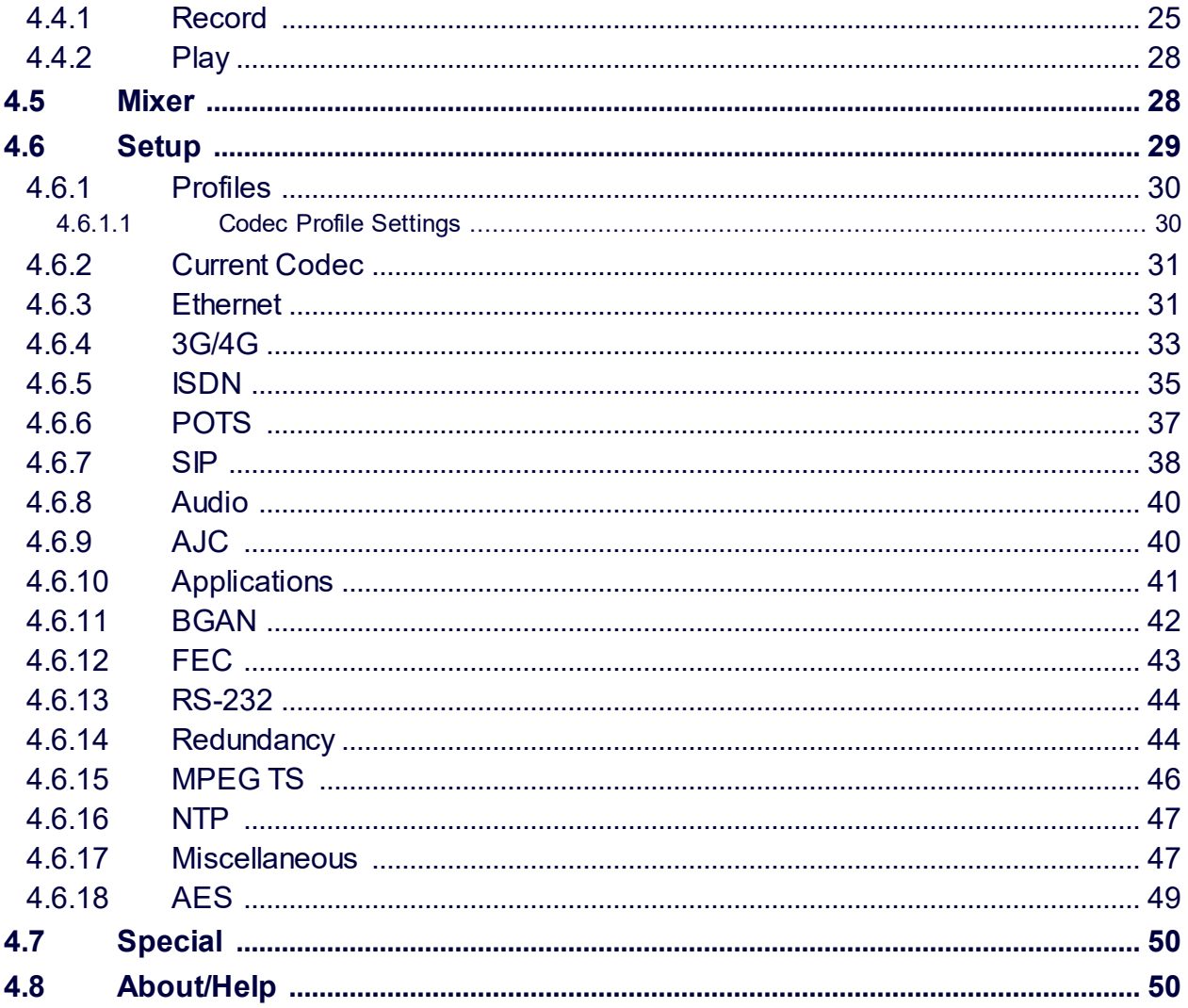

## **Introduction**

## <span id="page-4-0"></span>**1 Introduction**

This operating manuals describes the MAYAH Web Remote and its operation. The MAYAH WebRemote is an online control interface for operation of MAYAH audio codecs. It is accessed through a web browser.

The Web Remote can be used with the following MAYAH Audio Codecs:

- CENTAURI IV 5000 Audio Codec
- CENTAURI IV 3001 Audio Codec
- C10 Audio Codec
- C12 Audio Codec

This manual is separated into 5 chapters. These are:

#### 1. **[Introduction](#page-4-0)** 1

A basic overview of the WebRemote and the manual itself. This includes system requirements for the WebRemote, as well as explanations of symbols and terminology used in this manual. This is the chapter you are currently reading.

#### 2. <u>Basic Operation and [Preparation](#page-11-0)</u>l 8

Information about how to access the WebRemote, its setup and additional information about its operation.

#### 3. <u>Elements of the [WebRemote](#page-18-0)</u>l 15

Explains the graphic user interface of the WebRemote, how to navigate it and the information displayed.

#### 4. <u>Web Remote [Operation](#page-27-0)</u>l 24

Gives detailed descriptions of all the functions of the WebRemote, how to use them and what to be aware of when using them.

#### 5. Troubleshooting

Details some general troubleshooting tips and tells you how to contact MAYAH

### <span id="page-4-1"></span>**1.1 About MAYAH Web Remote**

The MAYAH Web Remote allows you to control your MAYAH Audio Codecs over a web browser. Depending on the model you are using it may be the only way to operate the unit or an alternative to operation via the front panel. The MAYAH WebRemote allows the following:

- easy configuration of all necessary settings and properties of the MAYAH Codec
- fast and reliable establishment and termination of all kinds of connections over IP, ISDN and other interfaces
- monitoring of multiple subcodecs at once
- access to a phone book for easy connection to other audio codecs
- monitoring of the basic device conditions and connection states

## <span id="page-5-0"></span>**1.2 Symbols and Formatting used**

This manual uses the following symbols and formatting to make it as easy as possible to find exactly the information you need.

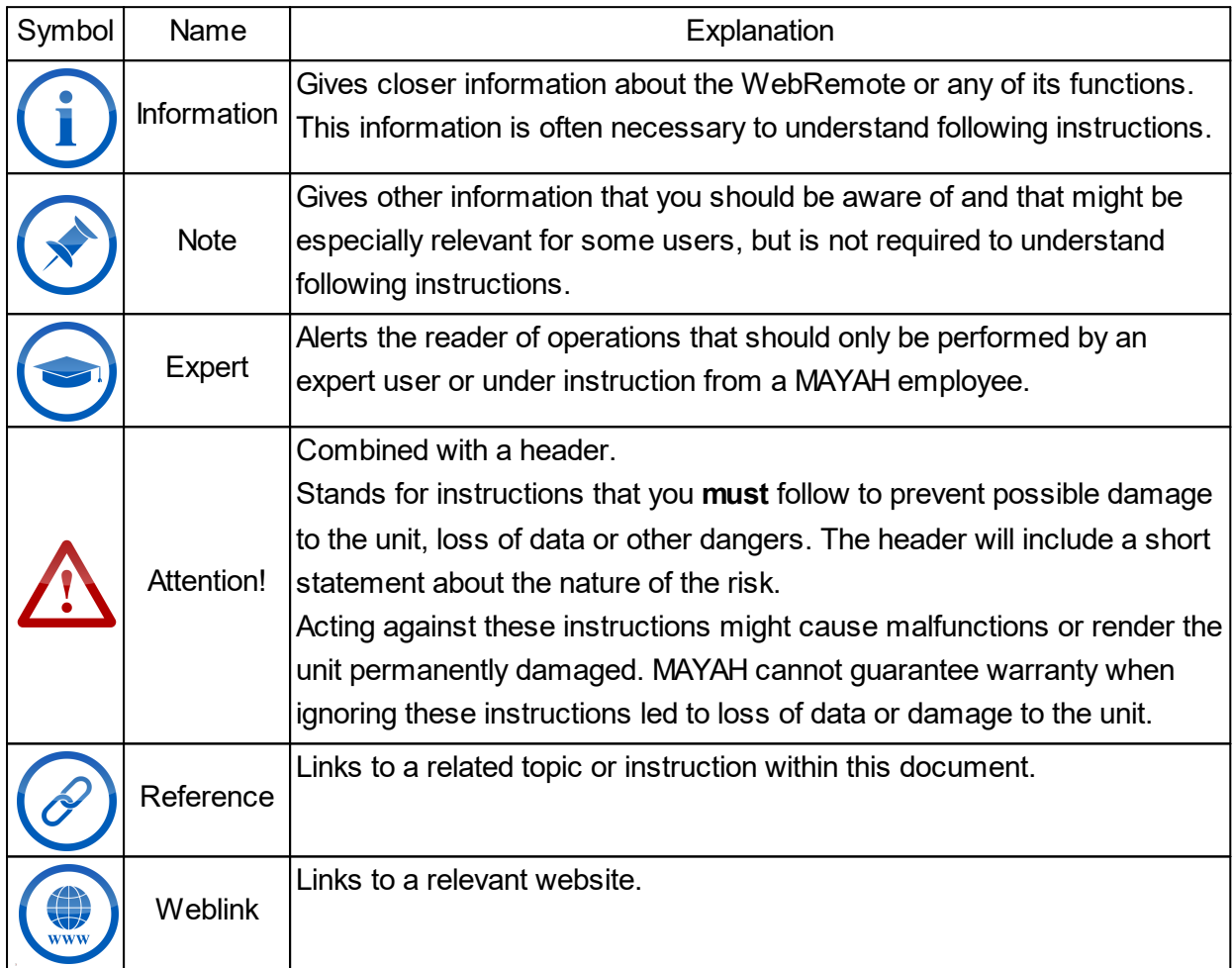

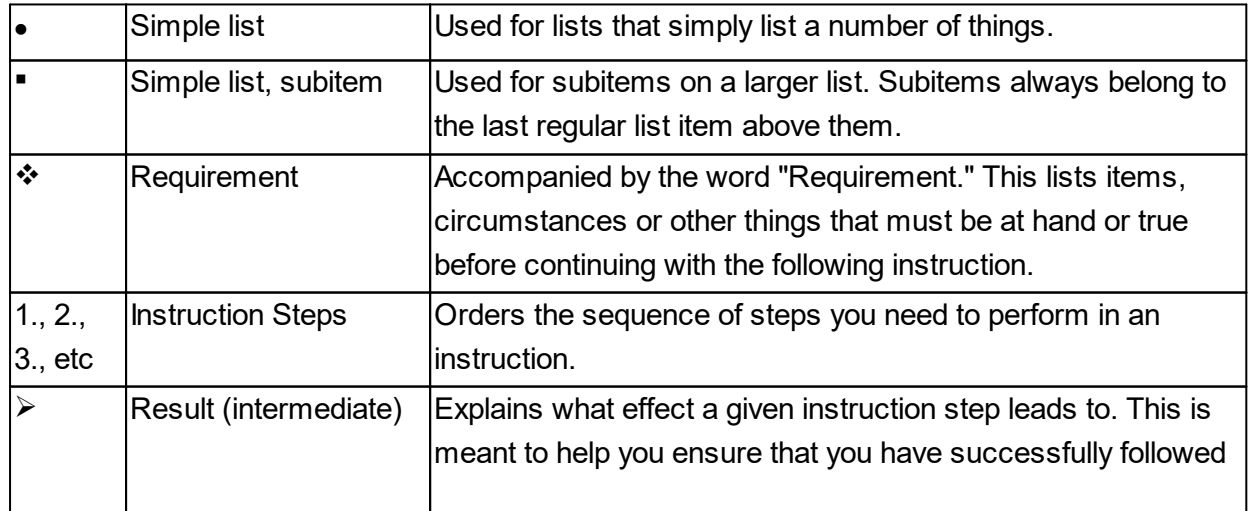

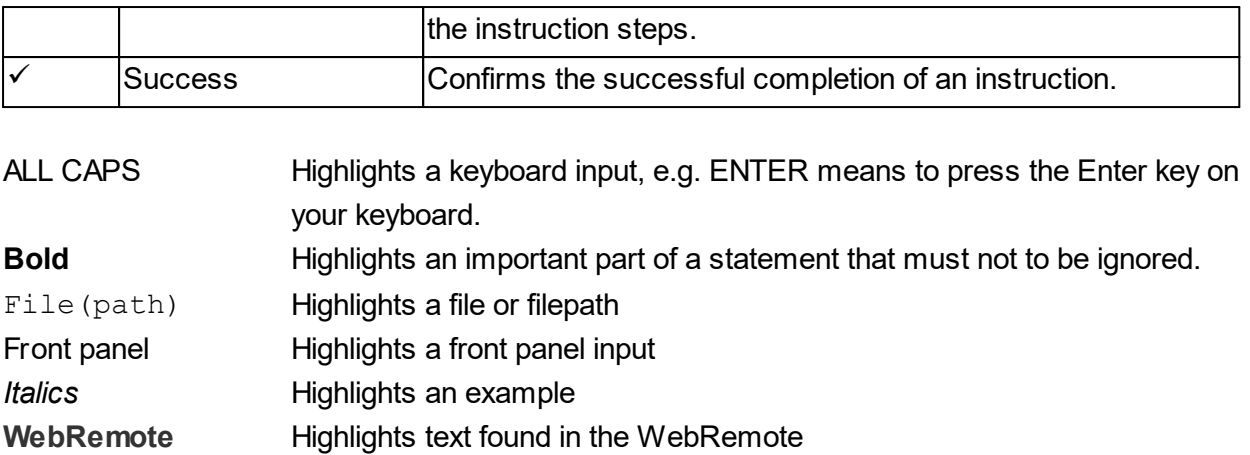

## <span id="page-6-0"></span>**1.3 Terms used**

Here you can find the terminology used in this manual and its meaning.

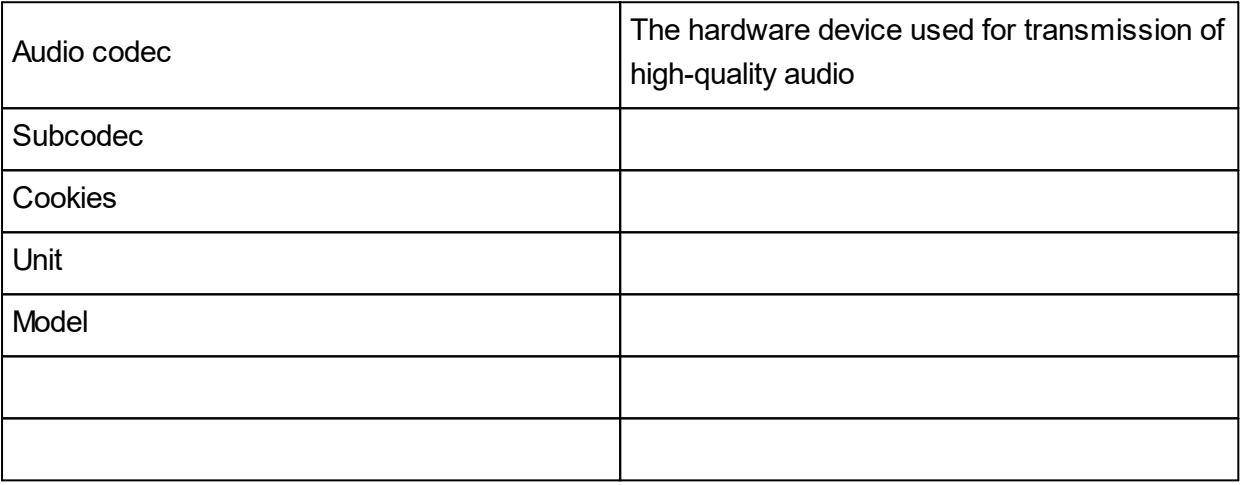

## <span id="page-6-1"></span>**1.4 System Requirements**

Here you find system requirements and recommendations.

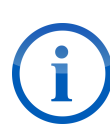

MAYAH Web Remote starting from the Version 4.0 runs in any standards-based web browser on virtually any operating system and platform. For the best experience and most security we recommend the following:

- Firefox 3.5 and higher on Windows (2000, XP, Vista, 7, 8 and 10), Linux and Mac OS X
- Chrome 5 and higher on Windows (XP, Vista, 7, 8 and 10) and Mac OS X

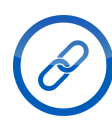

Download Mozilla Firefox here: [www.mozilla.org](http://www.mozilla.org) Download Google Chrome here: <https://www.google.com/chrome/>

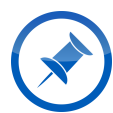

The Web Remote may also work in any other standards-based browser with Javascript and Cookie support, including browsers on Mobile platforms such as Apple iPhone or Windows Mobile. MAYAH cannot guarantee the correct display and functioning of the control elements in such browsers.

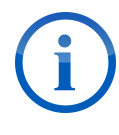

Starting from Version 4.0.1.10 (MAYAH Firmware 4.1.2.0), the Web Remote will not work in Internet Explorer 6 or Internet Explorer 7. Perform an <u>[upgrade](#page-13-0)</u>l 10] to a more up-to-date browser version or use an alternative browser.

#### <span id="page-7-0"></span>**1.4.1 Javascript and Cookies**

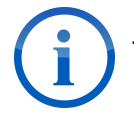

The browser must allow Javascript and Сookies.

#### <span id="page-7-1"></span>**1.4.1.1 Enabling Cookies**

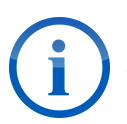

The following link leads you to the online help resources of the respective browsers. MAYAH is in no way affiliated with them and cannot be held accountable for any damages or problems caused by following these instructions.

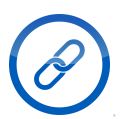

To learn how to enable Cookies consult the help documentation or read me files of your browser. Here are links to the online documentations of some of the most popular browsers:

Google Chrome: <https://support.google.com/chrome/?hl=en> Internet Explorer: <http://windows.microsoft.com/en-US/internet-explorer/internet-explorer-help> Mozilla Firefox: <https://support.mozilla.org>

#### <span id="page-7-2"></span>**1.4.1.2 Enabling Javascript**

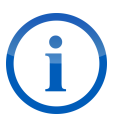

The following link leads you to the online help resources of Java. MAYAH is in no way affiliated with Java or the Oracle Corporation and cannot be held accountable for any damages or problems caused by following these instructions.

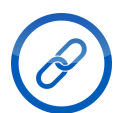

To learn how to enable Javascript in your browser follow this link <u>[https://www.java.com/en/download/help/enable\\_browser.xml](#page-7-2)</u>l 4

### <span id="page-7-3"></span>**1.5 IP Settings**

This section explains the default IP settings and ports.

## **Introduction**

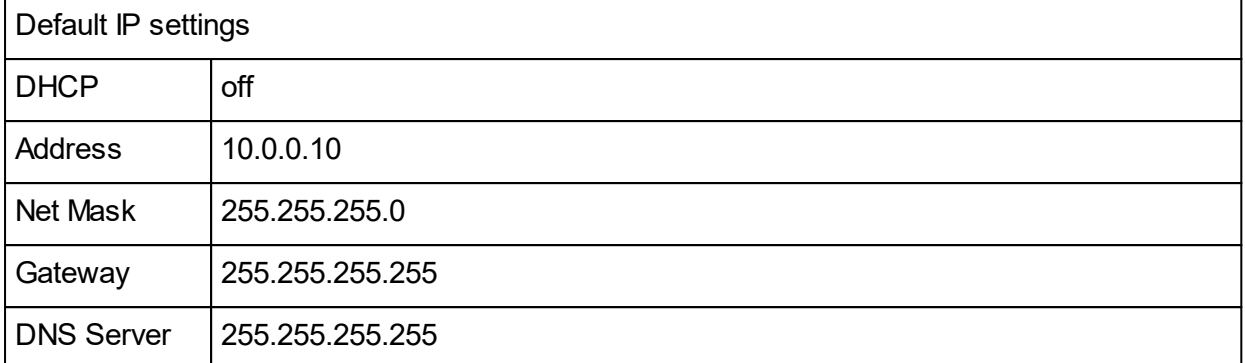

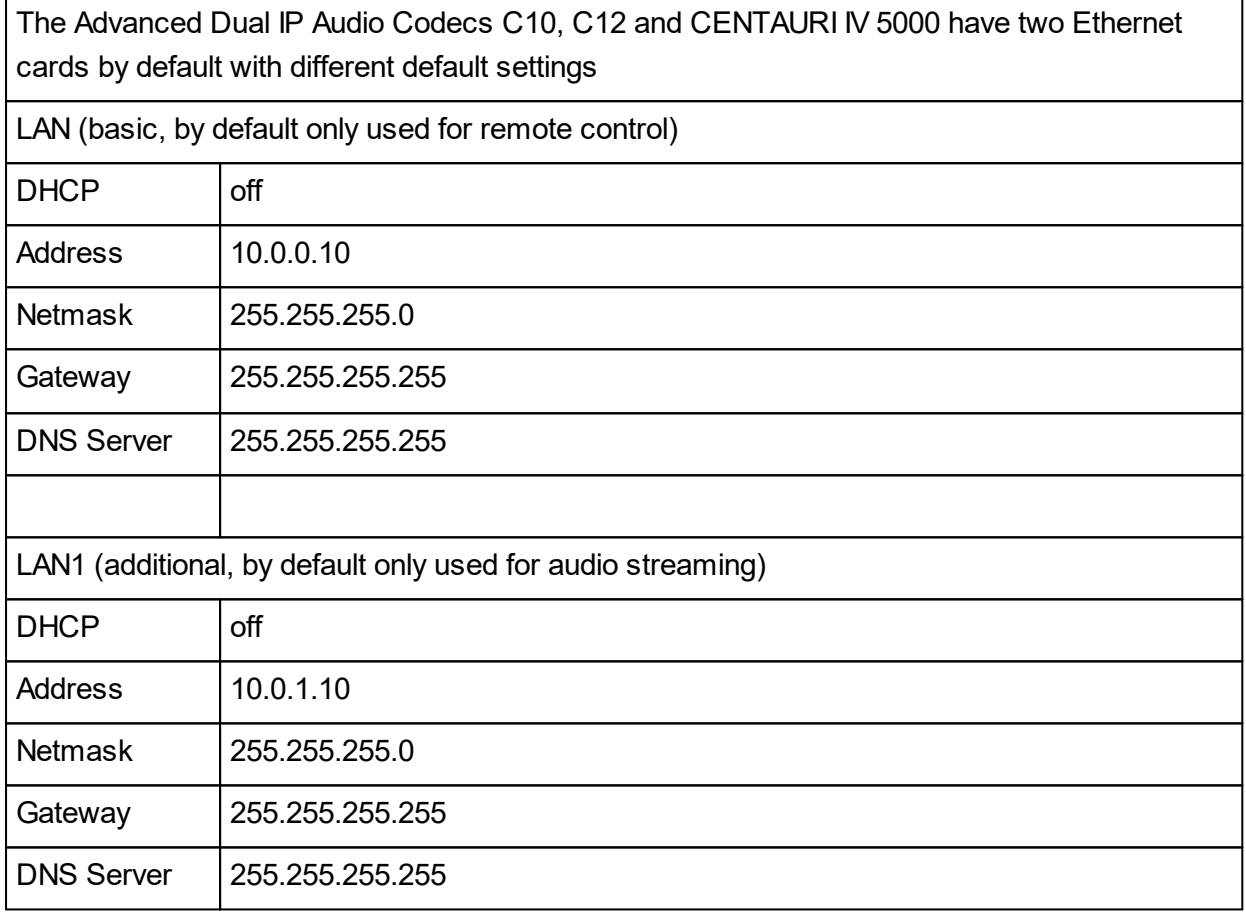

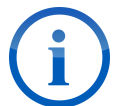

If IP-address 255.255.255.255 is entered, it means that the service or address is not in use.

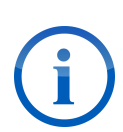

To control your MAYAH Codec in your LAN it must be located in the same subnet as your PC. This means when the digits of your binary net mask are '1' the referring digits of the IP address of your MAYAH Codec and your PC must be the same.

*Example*:

Net mask: 255.255.255.0 = 11111111 11111111 11111111 00000000 PC IP address: 192.168.1.56

MAYAH Codec with IP address: 192.168.1.57 is located in the same subnet, but 192.168.100.57 is not.

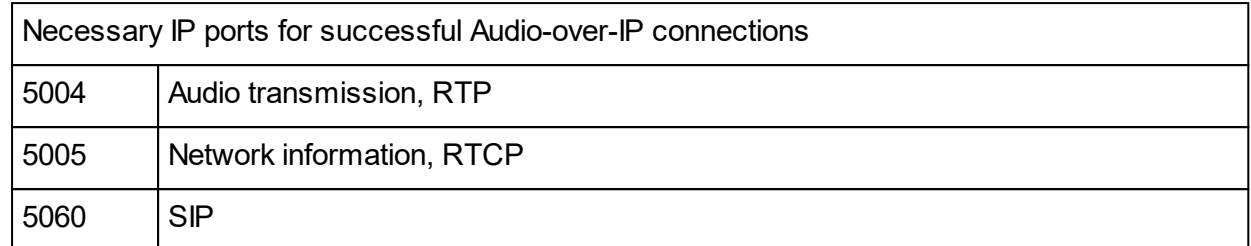

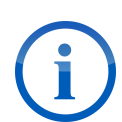

For additional RTP connections add +10 to the 5004 for each additional connection. Note that the maximal number of RTP connections is limited by the number of available subcodecs.

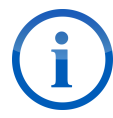

Setting the port is not necessary for SIP connections as it automatically transmits to an apppropriate subcodec.

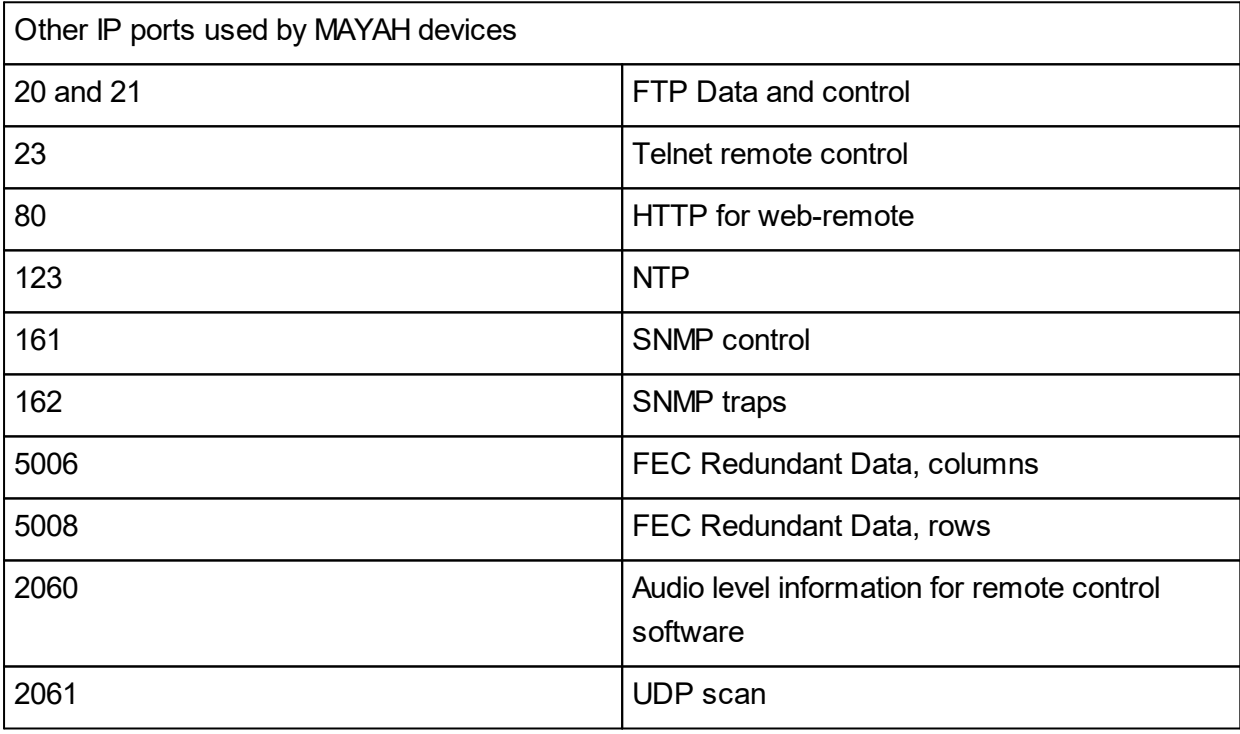

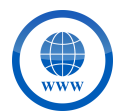

To find a full list of the IP ports used by MAYA audio codecs follow this link to download the [Communication](http://www.mayah.com/content/download/pdfs/manuals/communication-reference_man.pdf) Reference Manual.

## <span id="page-9-0"></span>**1.6 List of Figures**

Enter topic text here.

## <span id="page-10-0"></span>**1.7 List of Tables**

Enter topic text here.

## <span id="page-11-0"></span>**2 Basic Operation and Preparation**

This chapter explains how to access and set up the WebRemote. It also presents other information you should be aware of before using the WebRemote.

## <span id="page-11-1"></span>**2.1 Find the IP settings of the WebRemote**

This sections explains how to find the IP settings of your WebRemote when the default are not correct anymore.

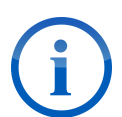

In case of the IP of the unit having changed without direct user input, a boot script can be used to learn the current IP address of the unit.

For more details on boot scripts see the following sections:

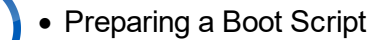

· Using a Boot Script

Requirement:

- v The MAYAH audio codec must be turned off
- 1. Open the text editor
- 2. Save the empty file as mayah-command-scripts.txt on a USB storage device  $\triangleright$  The boot script for determining the IP is ready
- 3. Connect the USB storage device with the USB port of the MAYAH audio codec
- 4. Turn the MAYAH audio codec on
	- $\checkmark$  The file mayah-command-scripts.txt.log is being created on the USB storage device, this can take an extra minute after boot
- 5. Disconnect the USB storage device
- 6. Connect the USB storage device to a device capable of displaying text files (like a computer)
- 7. Find and open the file mayah-command-scripts.txt.log on the USB storage device

 $\checkmark$  You can now see the current IP settings of the MAYAH audio codec

### <span id="page-11-2"></span>**2.2 Access the Web Remote**

This sections explains how to access the WebRemote.

The default access data are:

**Username:** WebAdmin

**Password:** WebPower

For alternative access data see [Access](#page-17-0) Levels <sup>14</sup>.

Requirement:

- v Ensure that the MAYAH Audio Codec can be reached over IP or LAN or the internet
- 1. Open your web browser
- 2. Enter the IP address of your MAYAH audio codec in the address bar of your web browser
- 3. Press ENTER or click the corresponding symbol
	- $\triangleright$  The browser opens the Web Remote
	- ØA prompt appears, asking for Username and Password
- 4. Enter the Username and Password, see above for default access data
	- $\checkmark$  You now have access to the to WebRemote

## <span id="page-12-0"></span>**2.3 Access System Files**

This section explains how to access the system files of the unit.

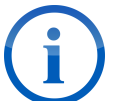

Each MAYAH Audio Codec has an integrated FTP and web server. You can access them as soon as the device is reachable via IP and the IP address is known.

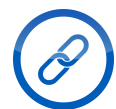

MAYAH recommends FileZilla as a capable and free FTP client. You can download it here: <https://filezilla-project.org/>

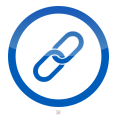

FTP access should be only be performed by an experienced user or under instruction from a MAYAH employee.

Requirement:

- v Ensure that the MAYAH Audio Codec can be reached over IP or LAN or the internet
- 1. Open your FTP client
- 2. Enter the access data:
	- Server/Host: <IP address of MAYAH Codec>
	- · Username: Admin
	- · Password: Power
- 3. Press ENTER or click the corresponding button
	- ØThe FTP client is connecting to the MAYAH audio codec
	- $\checkmark$  You are now connected to the FTP server of the MAYAH audio codec

#### <span id="page-12-1"></span>**2.3.1 Access attached storage devices**

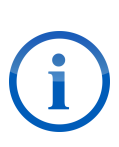

To access a storage device inserted into MAYAH Codec just add an appropriate 'path' to the access data:

· D: (SD Card)

• E: (PC card)

· F: (USB storage)

## <span id="page-13-0"></span>**2.4 Update audio codec firmware**

This section explains the different ways to perform a firmware update for the MAYAH audio codec and the WebRemote.

The current audio codec models can be updated in three different ways:

- · Web Remote
- · USB sticks or SD cards
	- FTP connection.

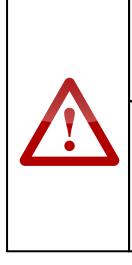

**Attention! Possible Software Damage!**

The unit could be damaged if the update process is interrupted. Do not remove a physical storage device or interrupt a FTP or web connection while an update is in progress!

#### <span id="page-13-1"></span>**2.4.1 Preparing an Update**

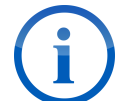

The firmware update is provided by MAYAH as a single file with the file name extension '.upd'. This file must be made ready on your computer before update.

Requirement:

- 1. Open your web browser
- 2. Go to the URL <http://www.mayah.com/downloads/#updates>
- 3. Find the MAYAH audio codec model used by you
- 4. Download the respective firmware update to a folder you can remember
	- $\checkmark$  You now have the required .upd file on your computer

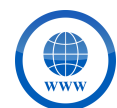

If you are looking for the latest release candidate visit the MAYAH FTP server. For more information visit our [support](http://support.mayah.com/login_page.php) page.

#### <span id="page-13-2"></span>**2.4.2 Update via Web Remote (recommended)**

Requirement:

- $\cdot$  The update file has been downloaded and is available on your computer
- 1. Open the WebRemote
- 2. Click on **Special**
- 3. Click on **Firmware Update**

## **Basic Operation and Preparation**

- 4. Click on the option **browse ...**
	- $\triangleright$  A file dialog opens
- 5. Navigate to the folder containing the update file
- 6. Select the file for upload
- 7. Click upload
	- $\triangleright$  The file is uploading, this can take a few minutes
- 8. Click **Reboot**
- 9. Click <sup>ok</sup>
	- $\triangleright$  The unit performs a soft reboot
	- $\checkmark$  The unit firmware is now updated

#### <span id="page-14-0"></span>**2.4.3 Update via USB stick or SD Card**

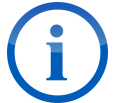

This option is available starting from firmware version 4.0.0.9

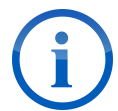

If the "device.upd" file is not write-protected it will be deleted from the storage media upon successful update

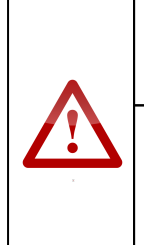

**Attention! Possible Software Corruption!**

The software could be corrupted. Do not disconnect the update media from the device if "Update Extracting files" appears on the LCD screen or ALARM, CONNECT and FRAMED LEDs are lit up simultaneously!

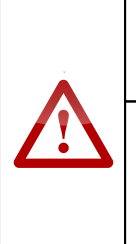

#### **Attention! Possible Software Corruption!**

If the file is write-protected it may come to an infinite update "loop". Remove the storage media from the device as soon as the LCD screen shows "Update ... %" or LEDs have started to blink.

Requirements:

- $\cdot$  The update file has been downloaded and is available on your computer
- ❖ The MAYAH audio codec is turned off
- 1. Rename the file to device.upd
- 2. Copy the update file onto the storage media in a folder  $\Upsilon$
- 3.Connect the storage media to the MAYAH audio codec, using the corresponding slot
- 4.Turn the MAYAH audio codec on
	- $\triangleright$  The unit is updating, this can take a few minutes

 $\checkmark$  The unit firmware is now updated

#### <span id="page-15-0"></span>**2.4.4 Update via FTP**

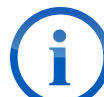

The default FTP access data are:

- · **Host/Server**: (IP address of the unit)
	- · **Username:** Admin
	- · **Password:** Power

Requirements:

- \* The update file has been downloaded and is available on your computer
- \* The MAYAH audio codec can be reached via IP or LAN
- $\triangle$  An FTP client is ready and available
- 1. Open the FTP client
- 2. Enter the FTP access data for your MAYAH audio codec and connect
	- $\triangleright$  The FTP connection between your computer and the MAYAH audio codec is being established
- 3. In the FTP client, navigate to the folder containing the update file
- 4. Copy the update file from that folder into the root folder of the unit  $\triangleright$  The file is transferring, this can take a few minutes
- 5. Disconnect the FTP connection
- 6. Turn the MAYAH audio codec off and on
	- $\checkmark$  The unit firmware is now updated

### <span id="page-15-1"></span>**2.5 Reset Audio Codec**

There are three ways to bring the MAYAH Codec back to the factory defaults. These three options will be explained in the following sections:

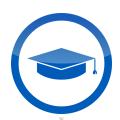

This feature should only be used by an expert user or under instruction from a MAYAH employee.

#### **Attention! Loss of Data!**

Upon factory reset the entire configruation of the device will be set back to factory defaults! Network settings, codec quality profiles, phone book entries and all presets created by users will be deleted!

Only reset the WebRemote if you are absolutely certain that you want to do this. Consider exporting your configuration files before proceeding, so that you can import them again later.

## <span id="page-16-0"></span>**2.6 Algorithms**

The following algorithms are supported by the various units that support the WebRemote

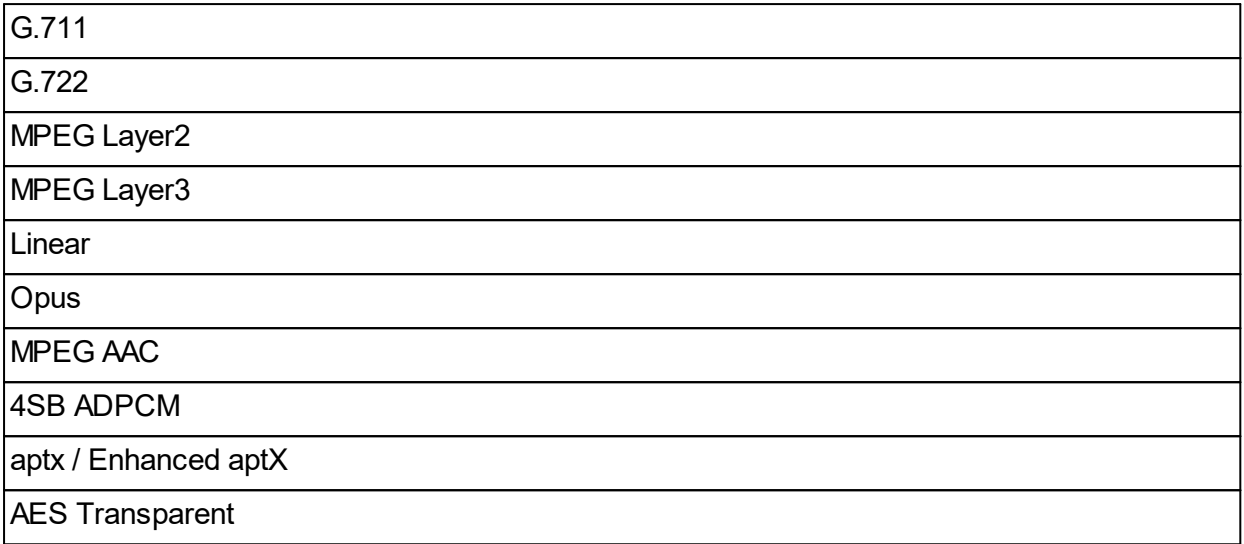

## <span id="page-16-1"></span>**2.7 Boot Script**

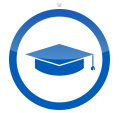

This operation should only be performed by an expert user or under instruction from a MAYAH employee.

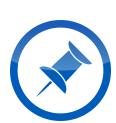

This configuration method can be particularly useful for all MAYAH audio codec models without front panel controls in case that the access data have been lost or the device has become unreachable via IP.

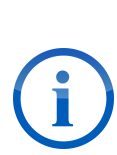

A file named mayah-command-scripts.txt can be used as a boot script. A boot script contains a set of direct commands (one command per line) for the MAYAH audio codec to execute upon boot.

All direct commands are described in the [Communication](http://www.mayah.com/content/download/pdfs/manuals/communication-reference_man.pdf) Reference Manual. Please contact our [support](mailto:support@mayah.com) for more information on this.

## <span id="page-16-2"></span>**2.8 Activate Keycodes**

Keycodes are used to activate optional algorithms and features. Keycodes can be activated using the WebRemote, a boot script or a Telnet command.

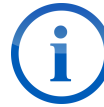

If the required keycodes for the functions you want to enable have not been provided to you yet, contact our [support](mailto:support@mayah.com).

### <span id="page-17-0"></span>**2.9 Access Levels**

The WebRemote can be accessed with different access rights. Here the default five are explained.

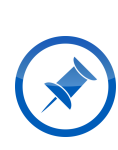

Your WebRemote may have more or less access levels and different login information, depending on the specifics of your order. The details of any additional access level and how to use them are explained to you upon receipt of the device, possibly through an extra manual. If you think the access levels of your WebRemote are incorrectly set up, contact our [support.](mailto:support@mayah.com)

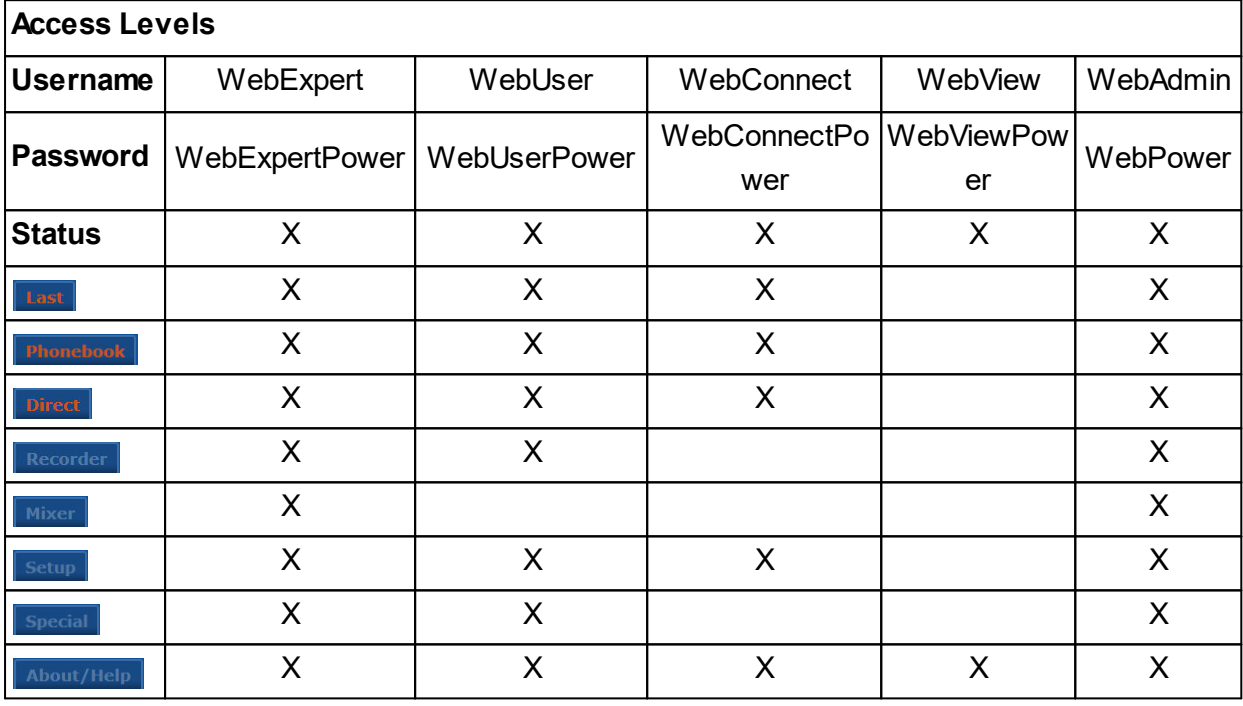

## <span id="page-18-0"></span>**3 Elements of the WebRemote**

In this chapter the various elements of the WebRemote graphic user interface are named and explained.

### <span id="page-18-1"></span>**3.1 GUI Overview**

Here the graphical user interface (GUI) of the WebRemote is explained. It will show the various elements that make up GUI as well as explain their purpose.

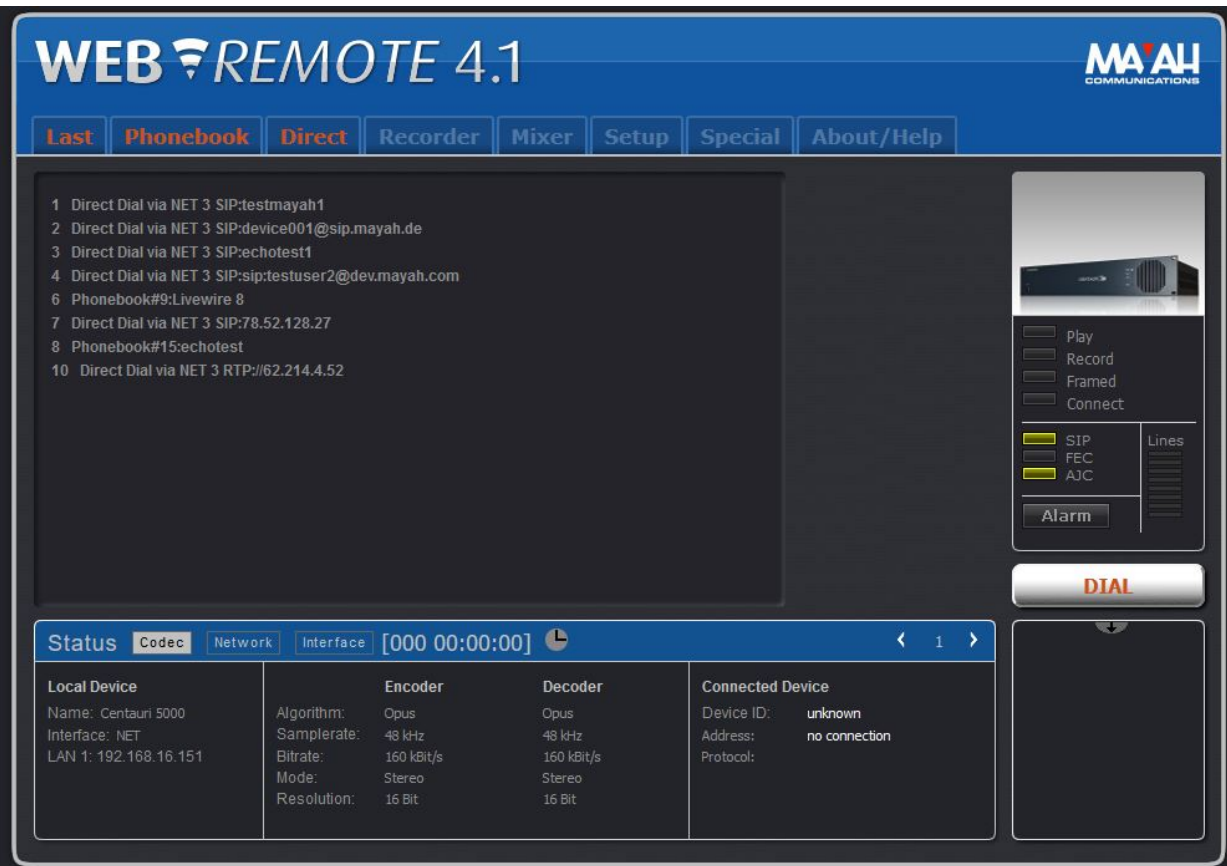

Those elements of the GUI marked underlined and blue in the table below have their own separate sections that explain them in more detail. Click on them to instantly jump to their respective sections.

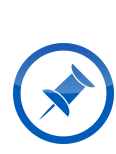

Your particular WebRemote version may display more, less or different menu tabs than can be seen in the following screenshot. This will be the case if your version has been customized for special demands. To learn about any special menu tabs consult the manual of your WebRemote extension module.

If you think you have received the wrong WebRemote version, please contact our [support](mailto:support@mayah.com).

 $\mathbf{r}$ 

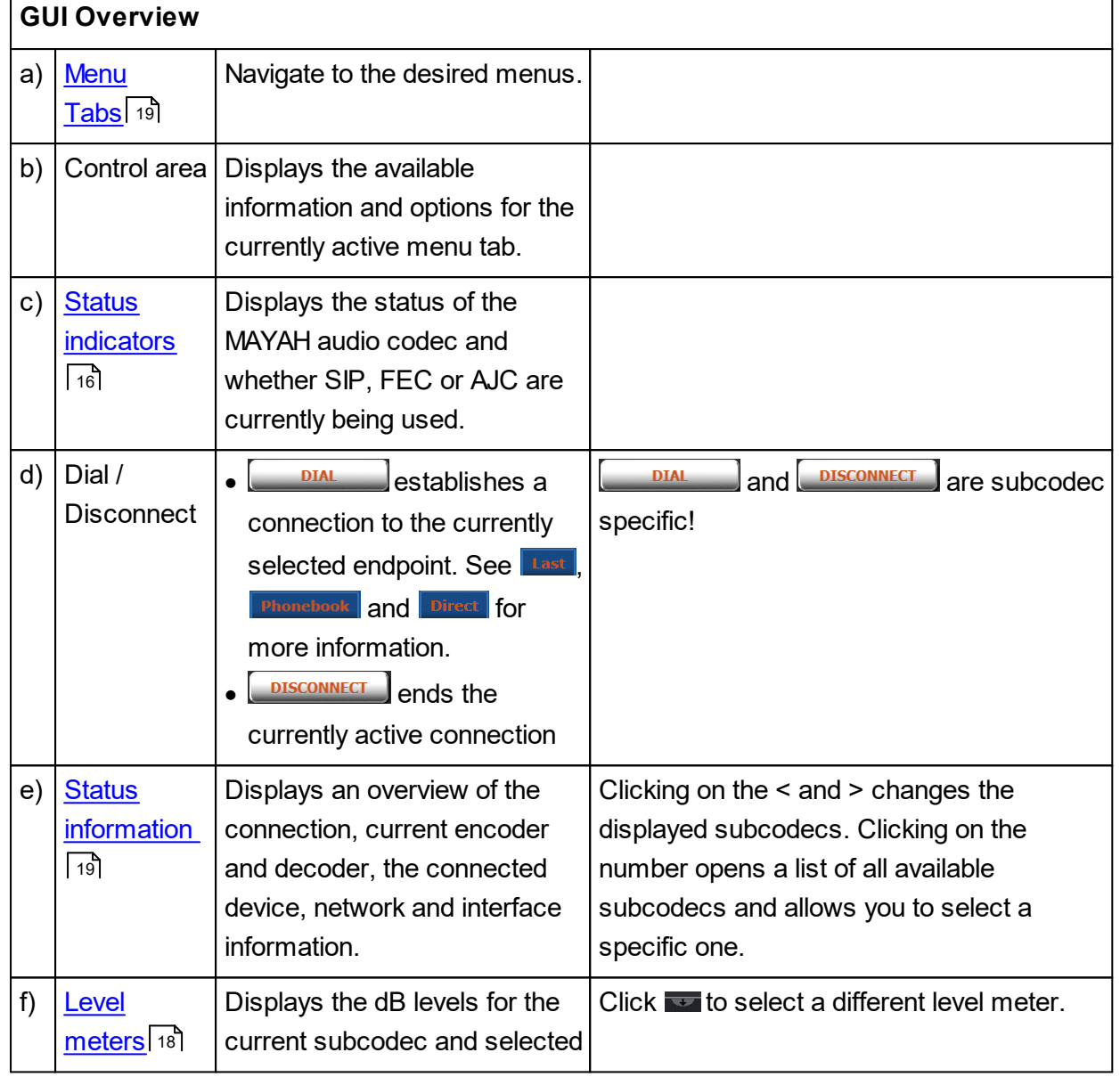

## <span id="page-19-0"></span>**3.2 Status Indicators**

At the right side of the Web Remote GUI the status indicators can be found. The different status indicators are explained in the table below.

## Elements of the WebRemote **III** III

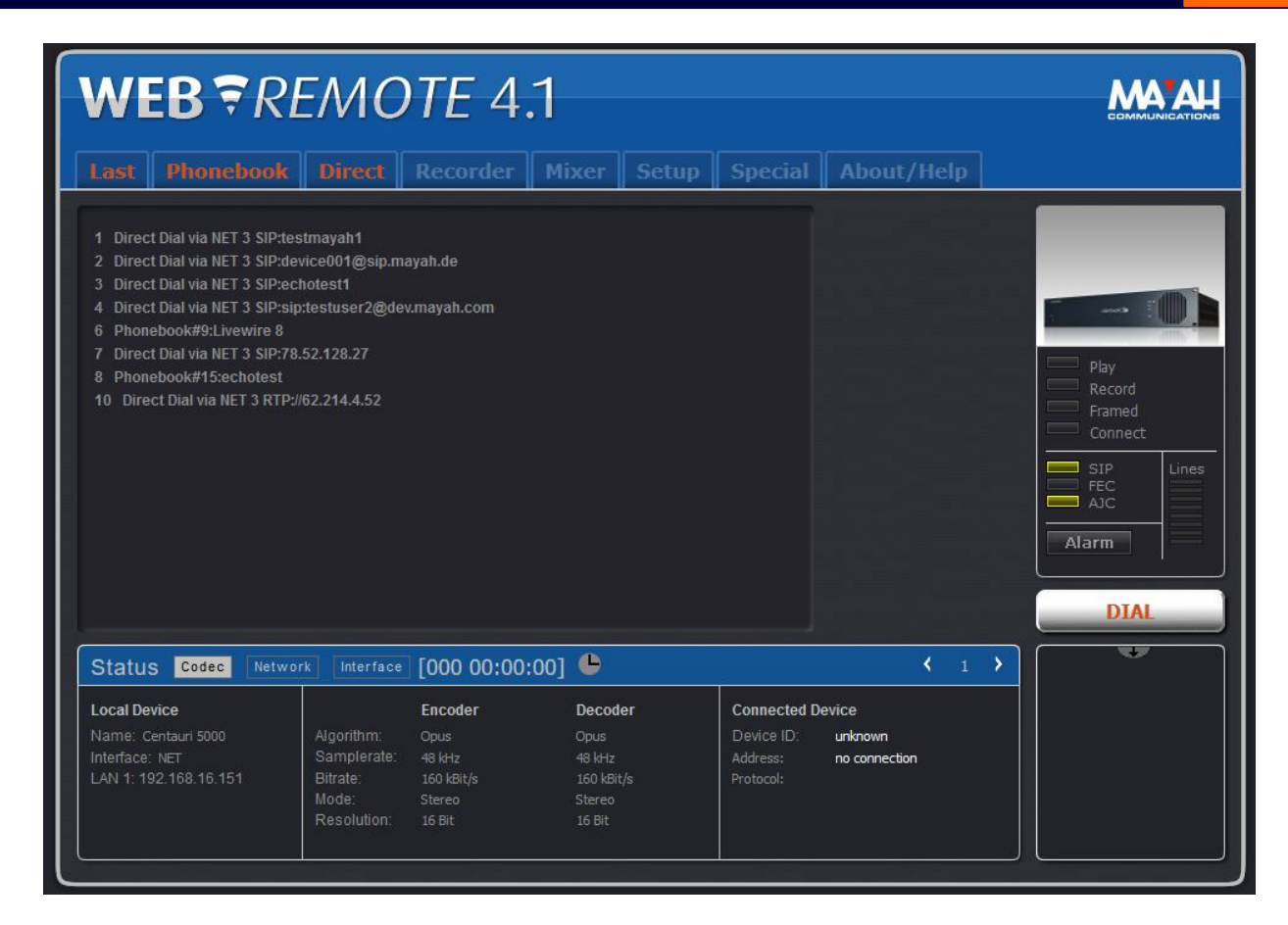

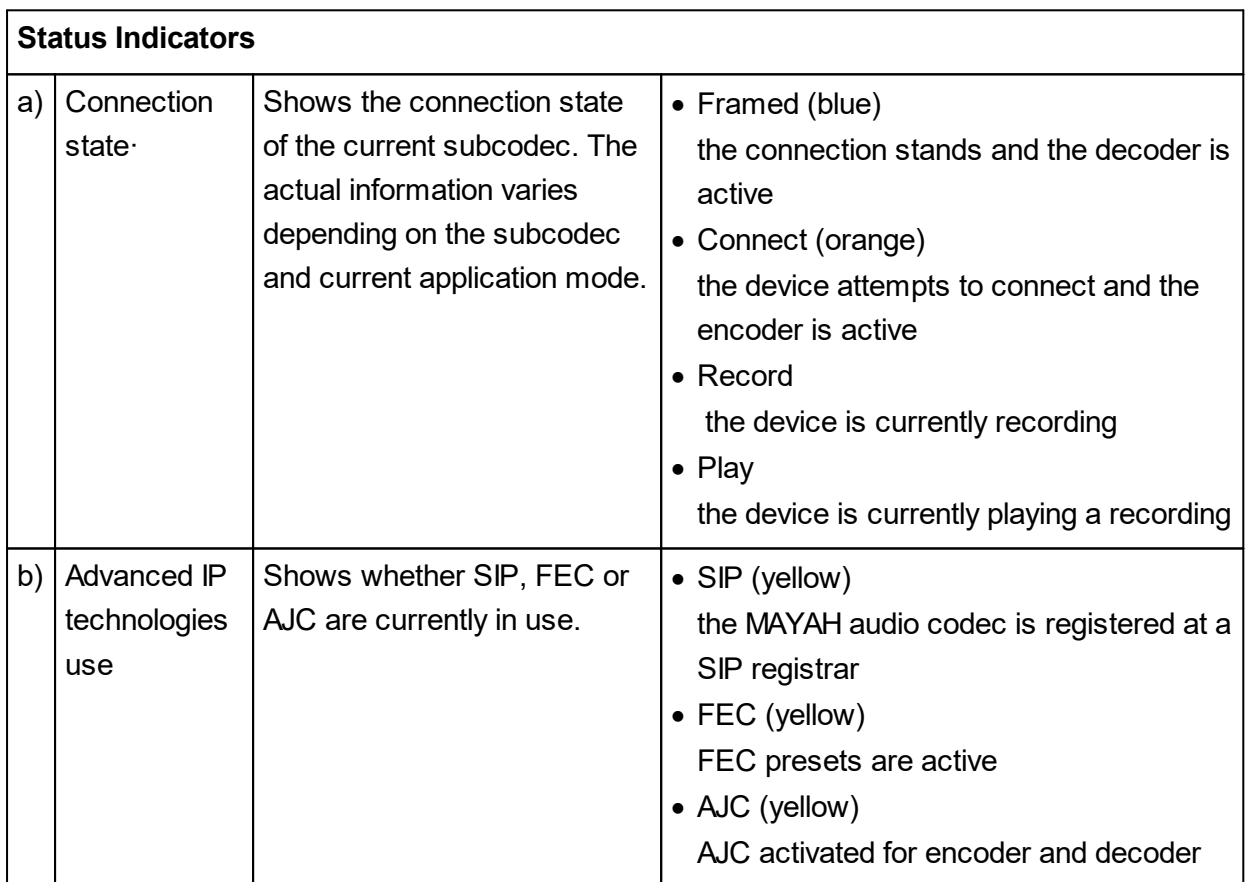

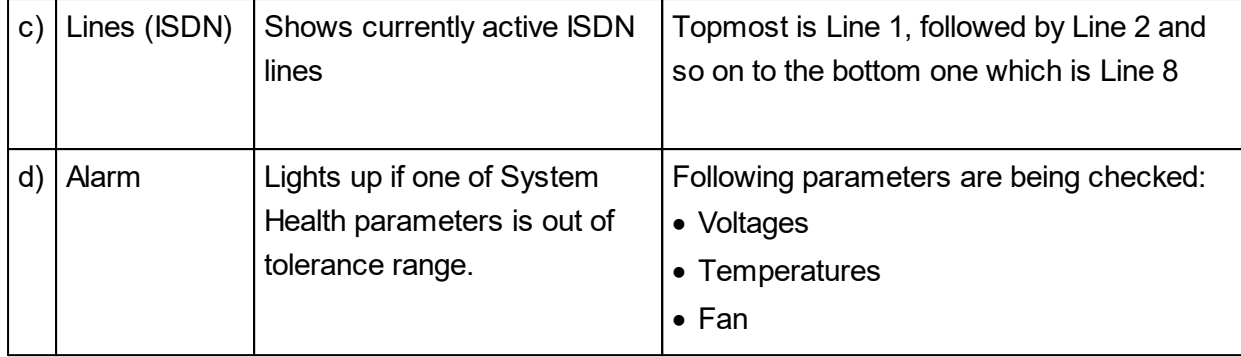

## <span id="page-21-0"></span>**3.3 Level meters**

This shows the dB levels of the various subcodecs, both for send and receive. The options are explained in the table below.

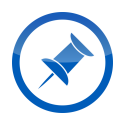

The last selection for the level meters is saved via Cookies. If cookies are not allowed or deleted it will always display the default.

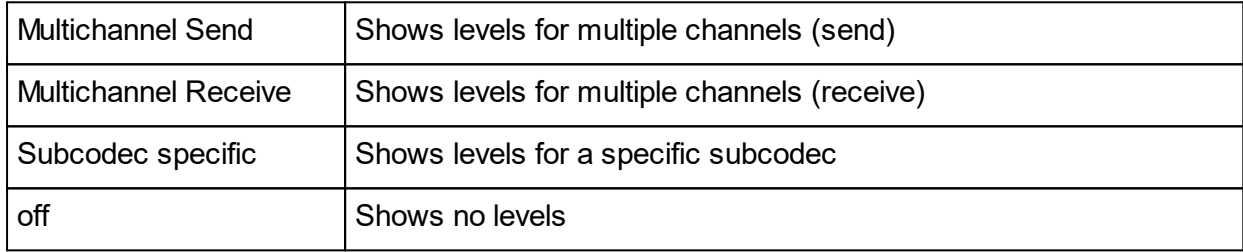

"Send 2 L/R & Receive2 L/R" is only displayed when the device is in Dual Mode.

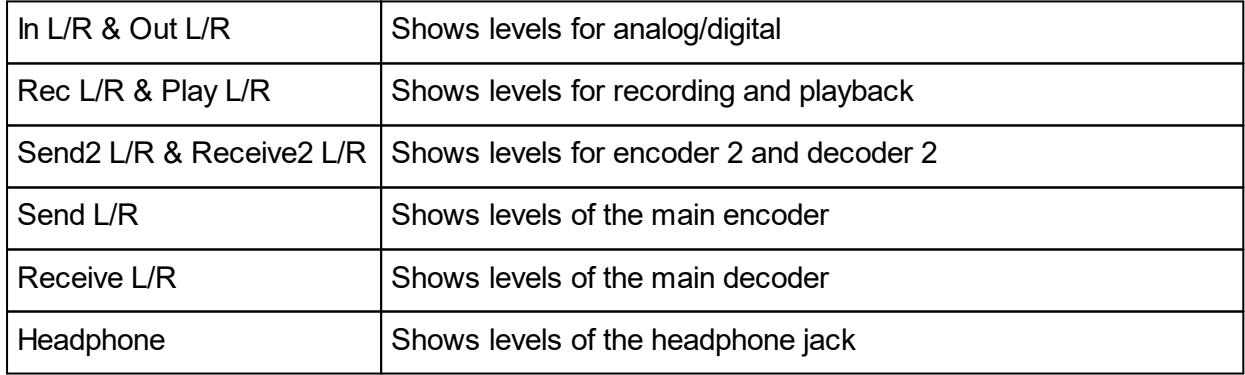

## <span id="page-22-0"></span>**3.4 Menu Tabs**

The main functions of the unit can be viewed and changed through the tabs displayed at the top of the WebRemote window. The menu tabs are explained in the table below.

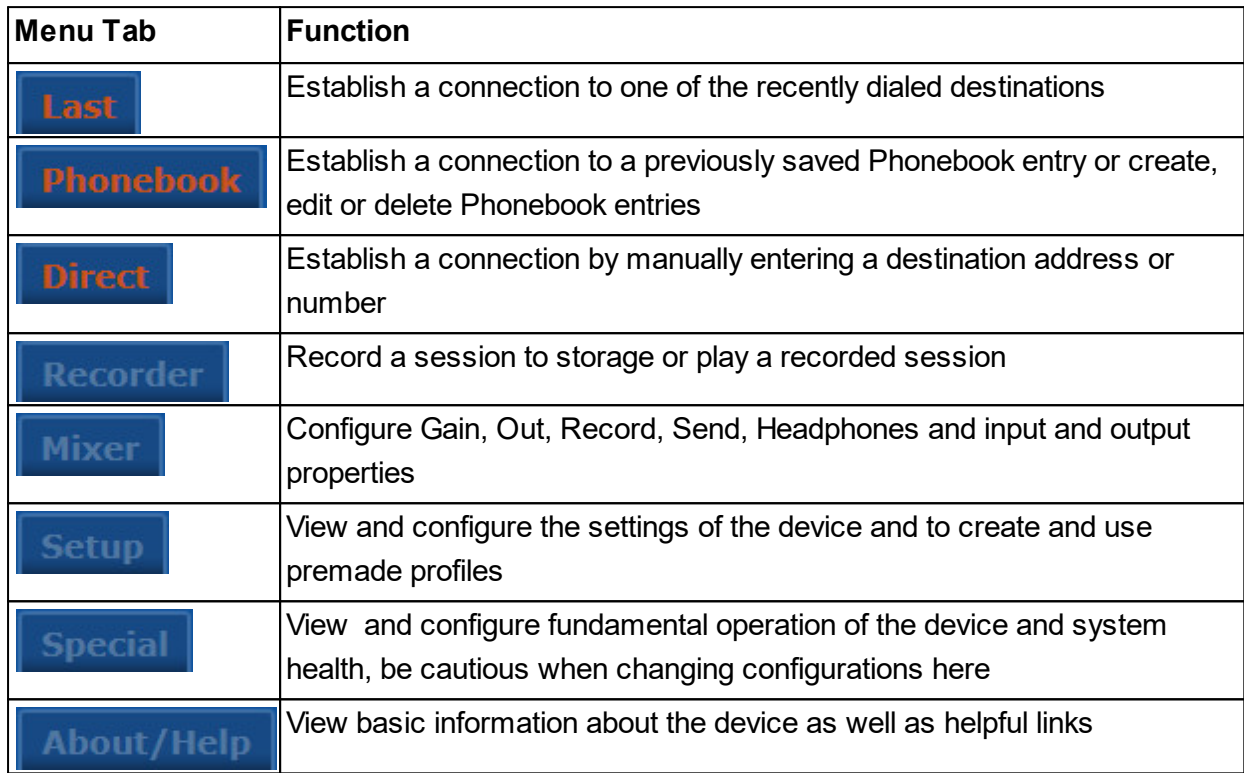

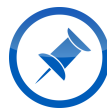

You can jump to the part of the manual where a tab is explained by clicking on that tab in the table above.

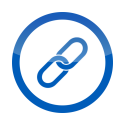

More information about the actual operation of the WebRemote can be found in the chapter <u>Web Remote [Operation](#page-27-0)</u>l 24

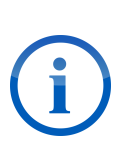

If you are using any special extension modules provided by MAYAH your WebRemote Menu Tabs might contain more or less than the ones mentioned above. To learn about about any additional menu tabs provided by an extension consult the manual for that extension. Should you have not been provided with a manual for your extension module, please contact our [support.](mailto:support@mayah.com)

## <span id="page-22-1"></span>**3.5 Status information**

In the bottom part of the WebRemote GUI a general status overview is displayed. The information that is displayed is explained in the tables below.

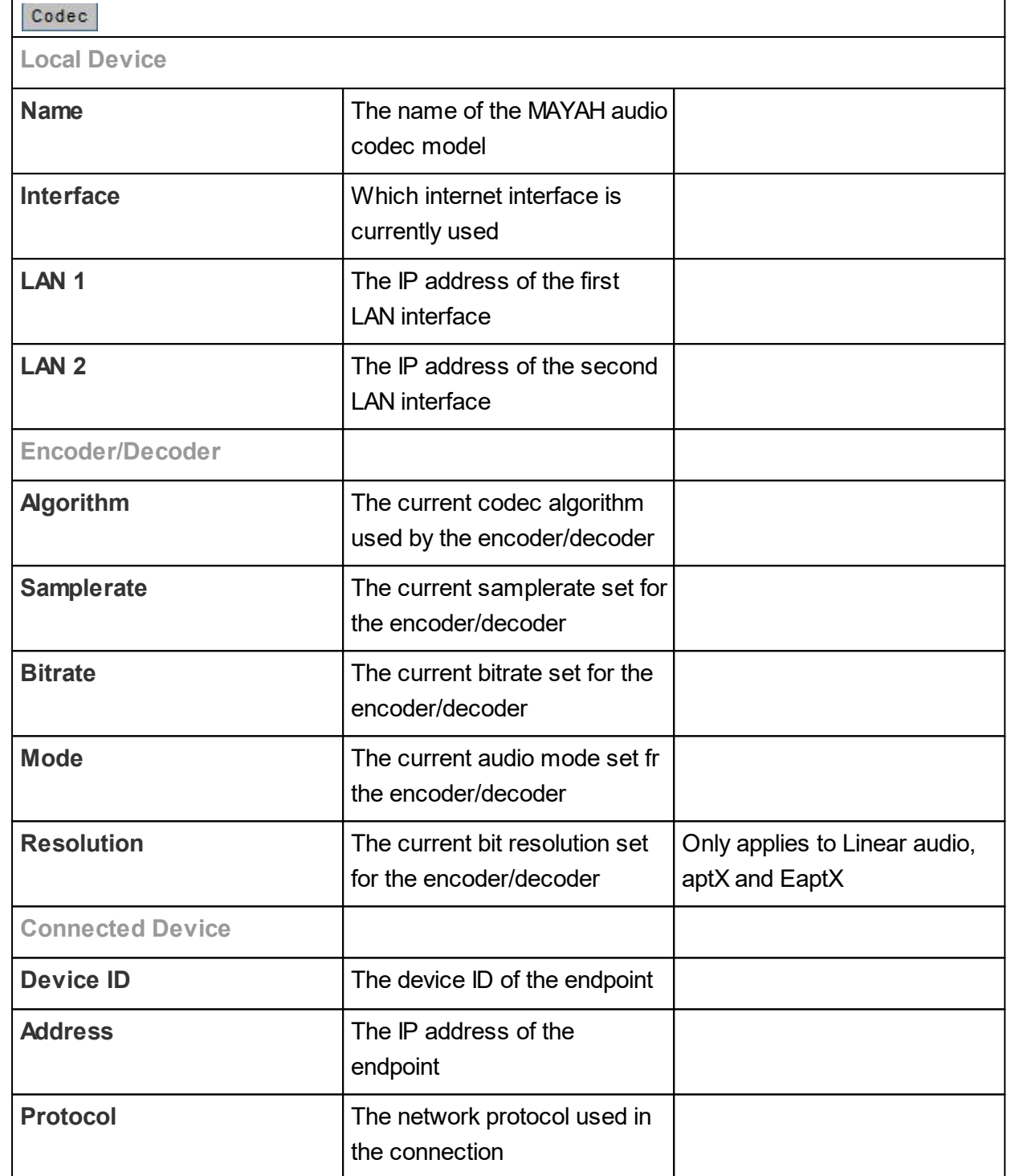

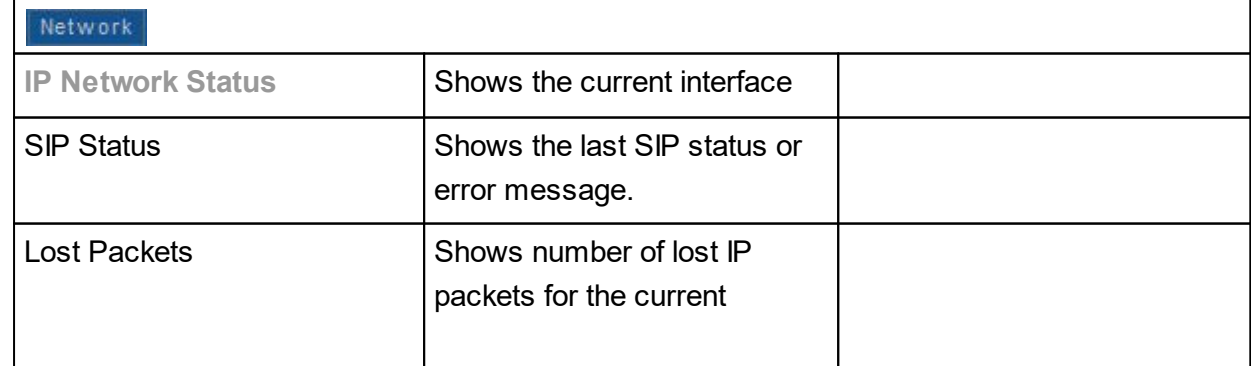

## Elements of the WebRemote **III III**

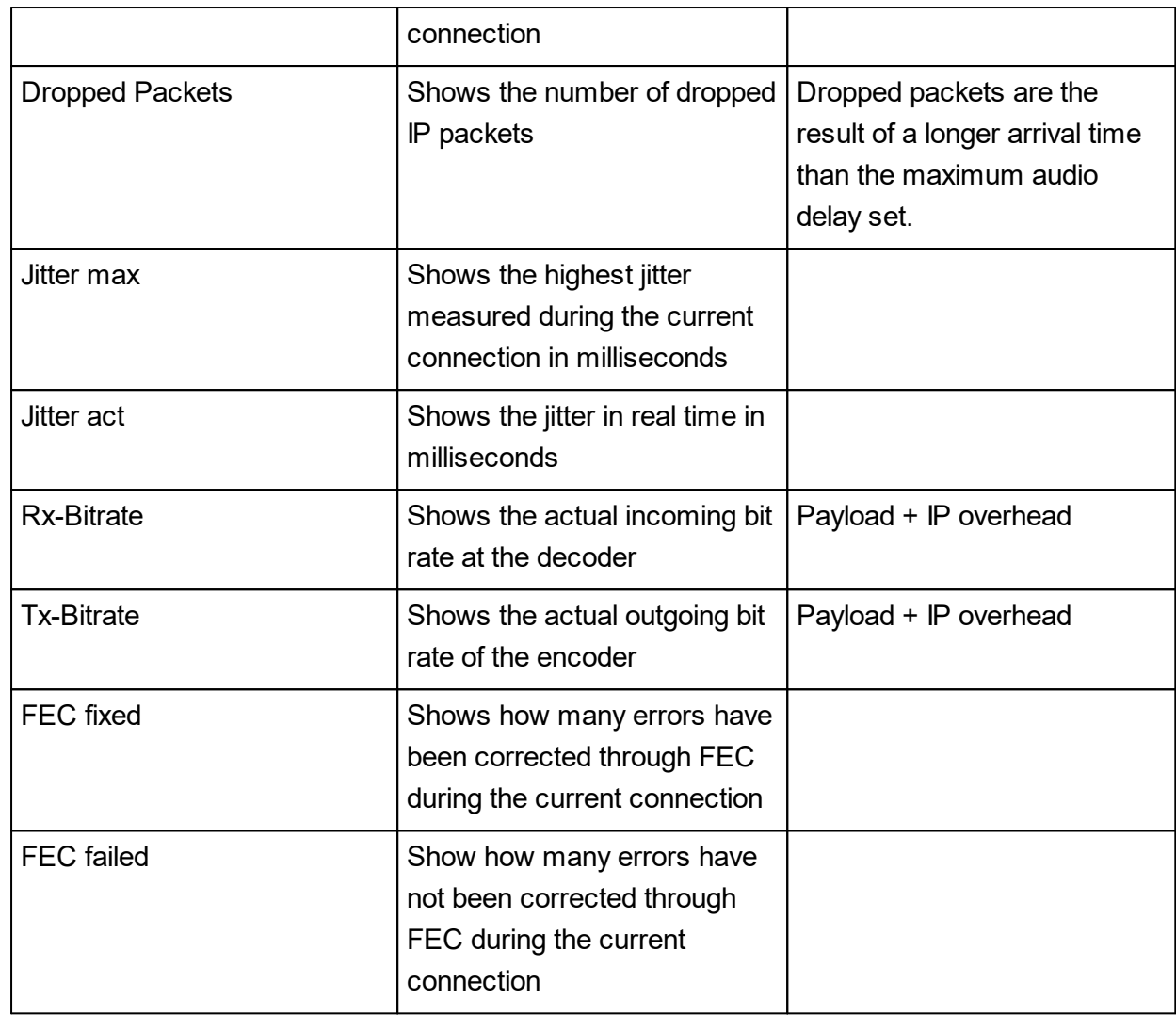

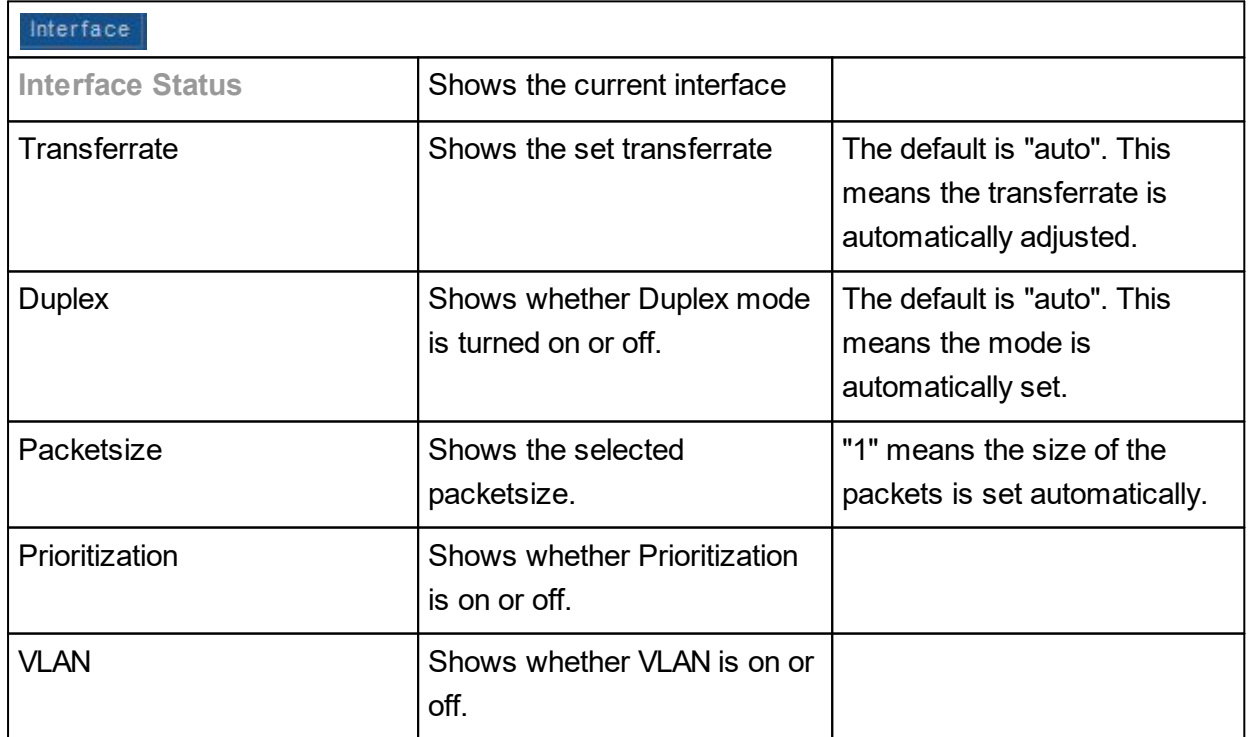

## <span id="page-25-0"></span>**3.6 Multichannel WebRemote**

The Multichannel WebRemote allows monitoring of multiple subcodecs at once. The elements of the Multichannel WebRemote are explained in the table below.

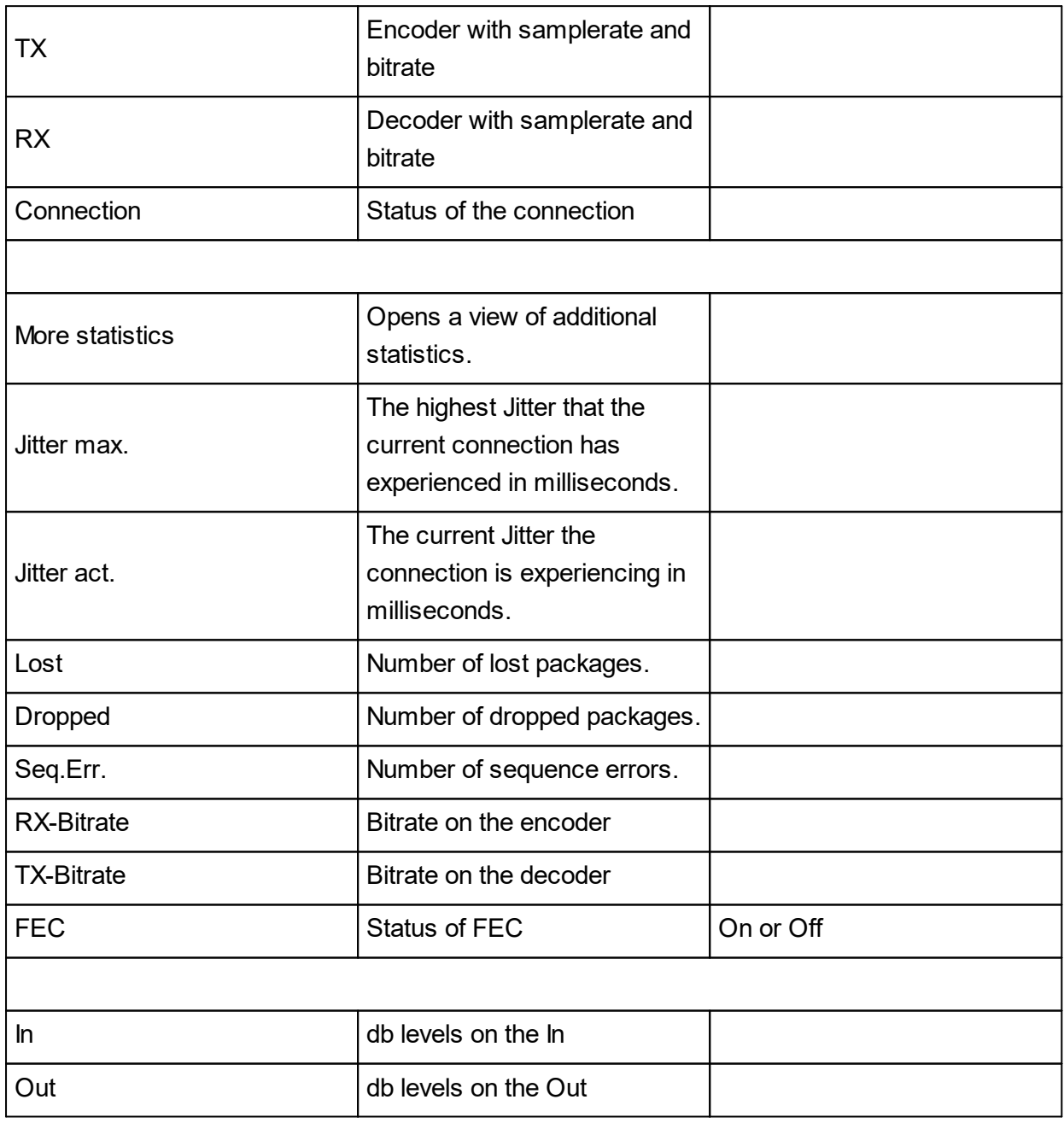

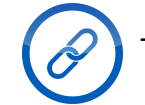

To learn how to access the Multichannel WebRemote see Web Remote.

## Elements of the WebRemote **III** III

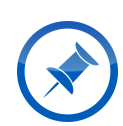

An alternative method to access the Multichannel WebRemote is to change the URL in the web browser accessing the WebRemote. After the slash, change the index\_wr4.htm into index\_mc4.htm.

## <span id="page-27-0"></span>**4 WebRemote Operation**

This chapter details the various menu tabs and items found in the WebRemote. As such it explains the actual operation and use of the WebRemote.

### <span id="page-27-1"></span>**4.1 Last**

In this tab the last 10 connections that have been established from this device are stored. This means the WebRemote can easily connect with those endpoints again with only a few clicks.

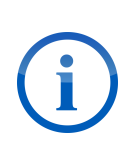

Only connections that were established from your device are saved. Connections which were established to your device from another source are not saved in this manner. If you still wish to enable easy connection with those in the future you have to enter them into the **F**honebook

#### **Establish a connection**

- 1. Select the desired connection from the list
- 2 Click on **DIAL** 
	- $\triangleright$  The device is connecting, this can take a few seconds
	- $\triangleright$  Once the connection has been established  $\Box$  DIAL  $\Box$  turns into  $\Box$  DISCONNECT
	- $\checkmark$  The device is now connected to the desired endpoint

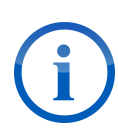

If the chosen connection was a **Phonebook** entry then the transmission will use the exact parameters used in that **Phonebook** entry. If the chosen connection was a **Direct** connection then the current codec settings will be used.

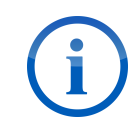

To disconnect afterwards, simply click on  $\mathsf l$ 

### <span id="page-27-2"></span>**4.2 Phonebook**

In this tab up to 256 predefined connections can be viewed, created, modified and deleted. It consists of a field for all the Phonebook entries to the left and the buttons for the various options on the right. These buttons are:

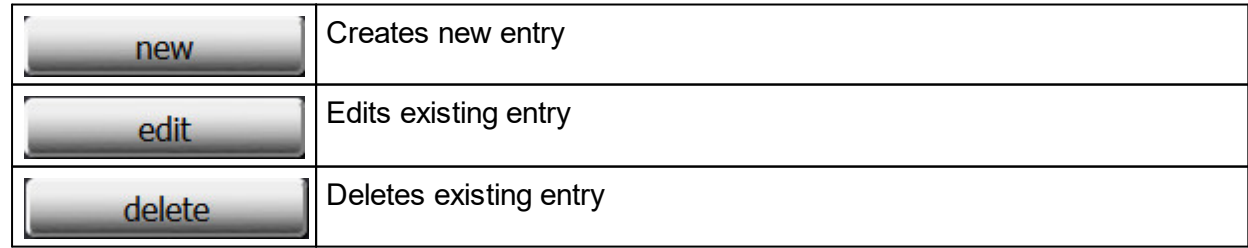

## **WebRemote Operation**

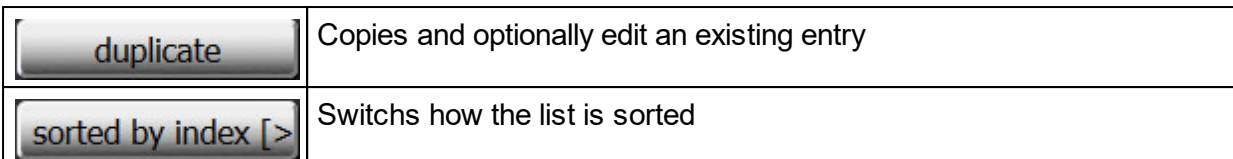

### <span id="page-28-0"></span>**4.3 Direct**

This menu tab allows **Elitect** connection to endpoints.

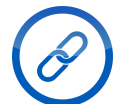

See Parameters for more information about the available options.

#### **Establish a connection**

- 1. Select the desired options from the drop-down menus
- 2. Enter the IP address of the desired endpoint in the **Address** field
- 3. Click on **DIAL** 
	- $\triangleright$  The device is connecting, this can take a few seconds
	- ≻ Once the connection has been established **DIAL** turns into **pusconnect**
	- $\checkmark$  The device is now connected to the desired endpoint

To disconnect afterwards, simply click on **DISCONNECT** 

## <span id="page-28-1"></span>**4.4 Recorder**

This menu tab allows you to record audio to the internal or an external storage and playback these recordings.

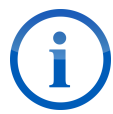

Live recording or playback is only possible in uncompressed Linear (.wav). No recording or playback are possible if the device is in Dual Mode.

#### <span id="page-28-2"></span>**4.4.1 Record**

This menu item is for configuring and controlling the recording of a stream. The buttons and options are explained in the tables below.

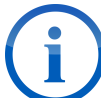

To apply changes to the options during a recording is **not** possible. Changed settings are only applied when a new recording is started by clicking  $\frac{Record}{m}$ .

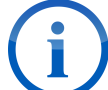

When using FTP to upload a recording, the MAYAH audio codec will only attempt one upload.

# WebRemote Operation and The IV IV

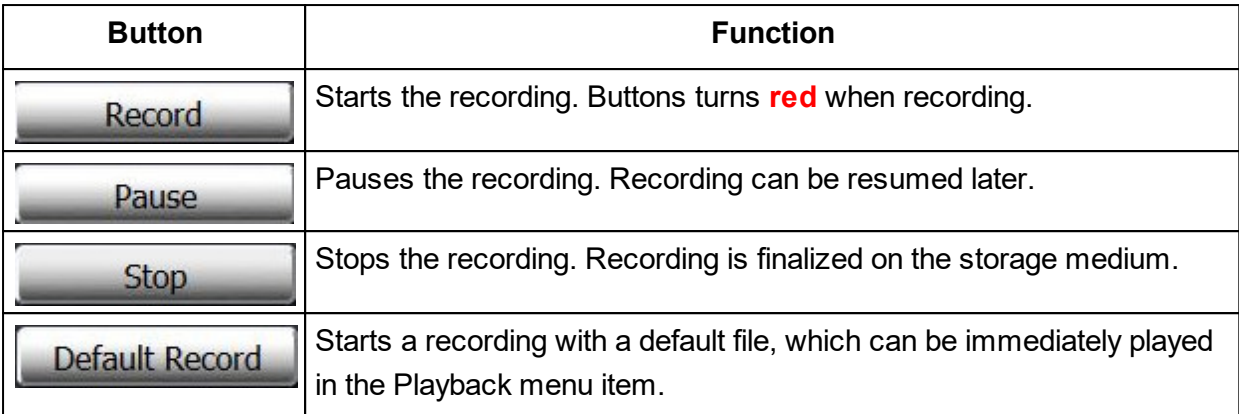

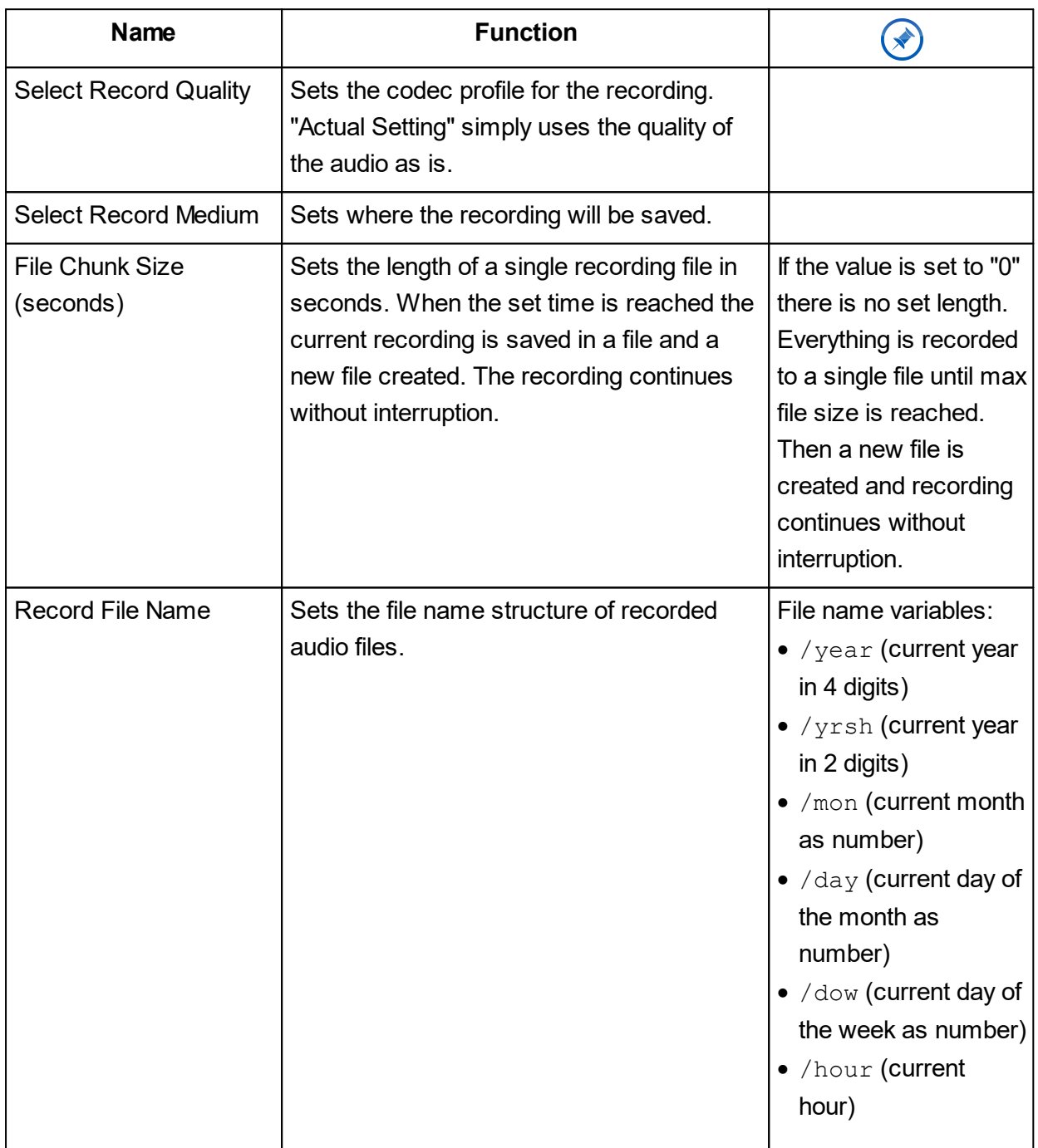

 $\mathbf{\mathbf{\tau}}$ 

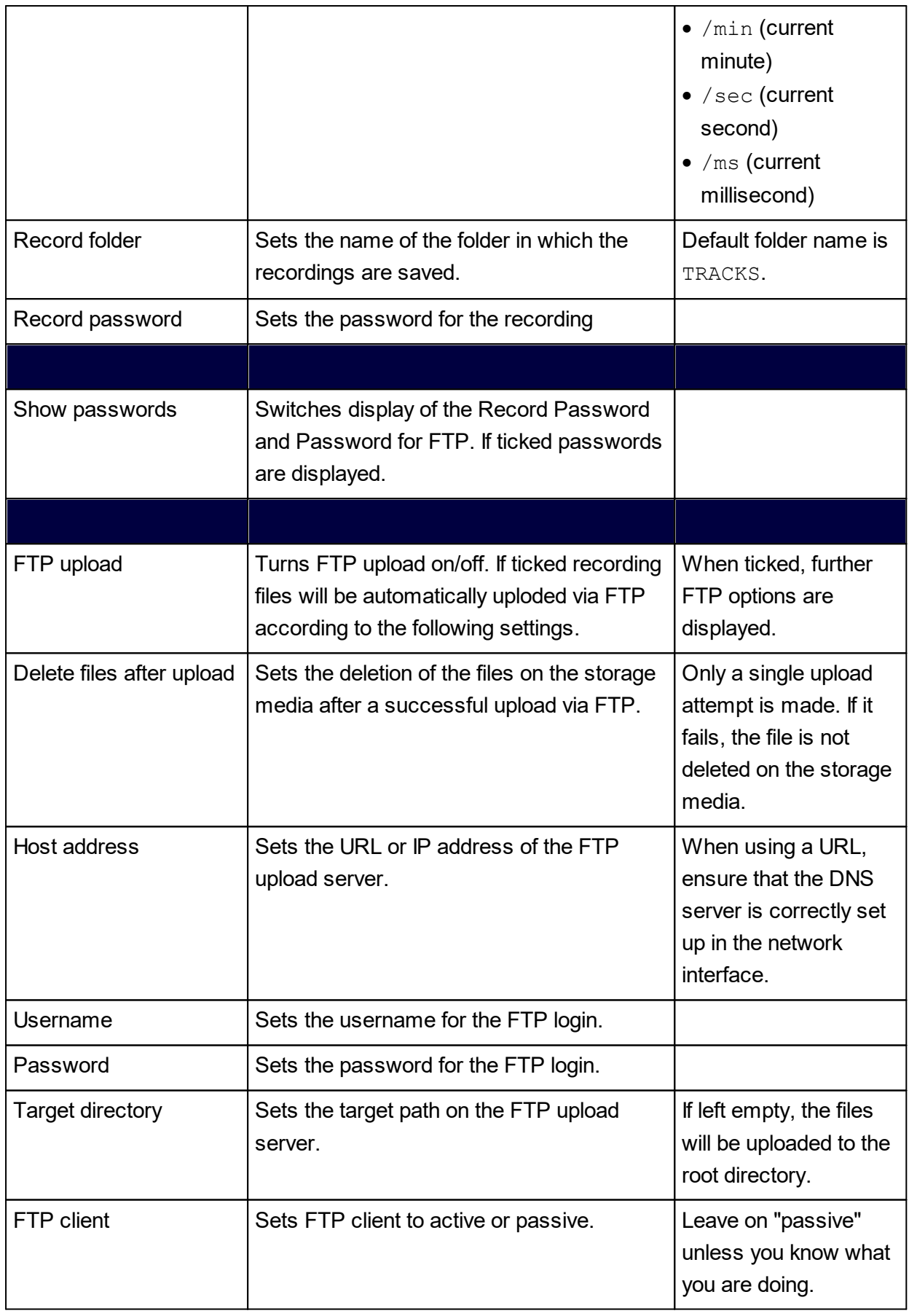

 $\overline{\phantom{0}}$ 

## **WebRemote Operation**

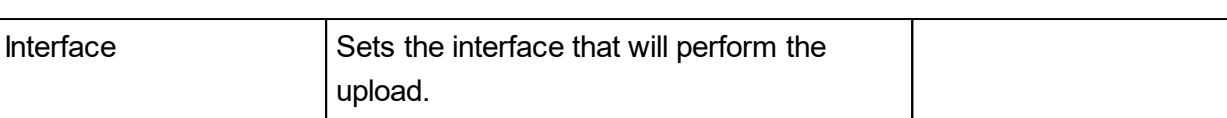

#### <span id="page-31-0"></span>**4.4.2 Play**

This menu items allows you to play recordings and other audio files from a storage medium. The buttons and options are explained in the tables below.

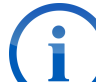

To display the files in the default folder change the folder or selected medium and return.

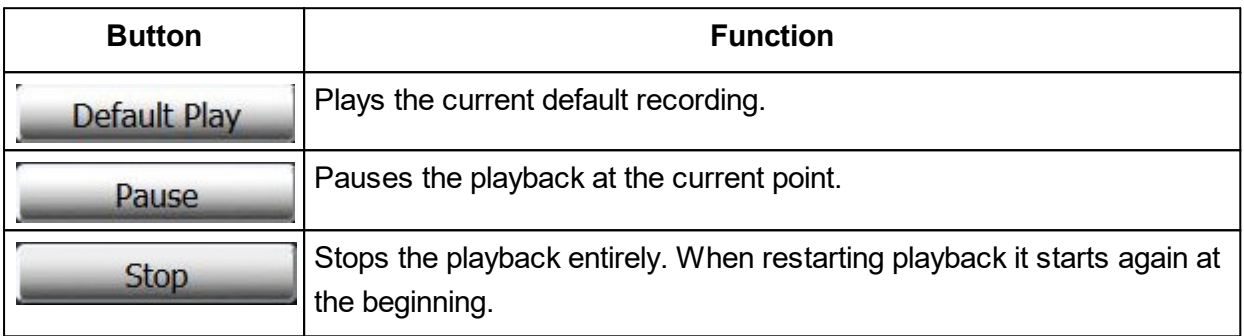

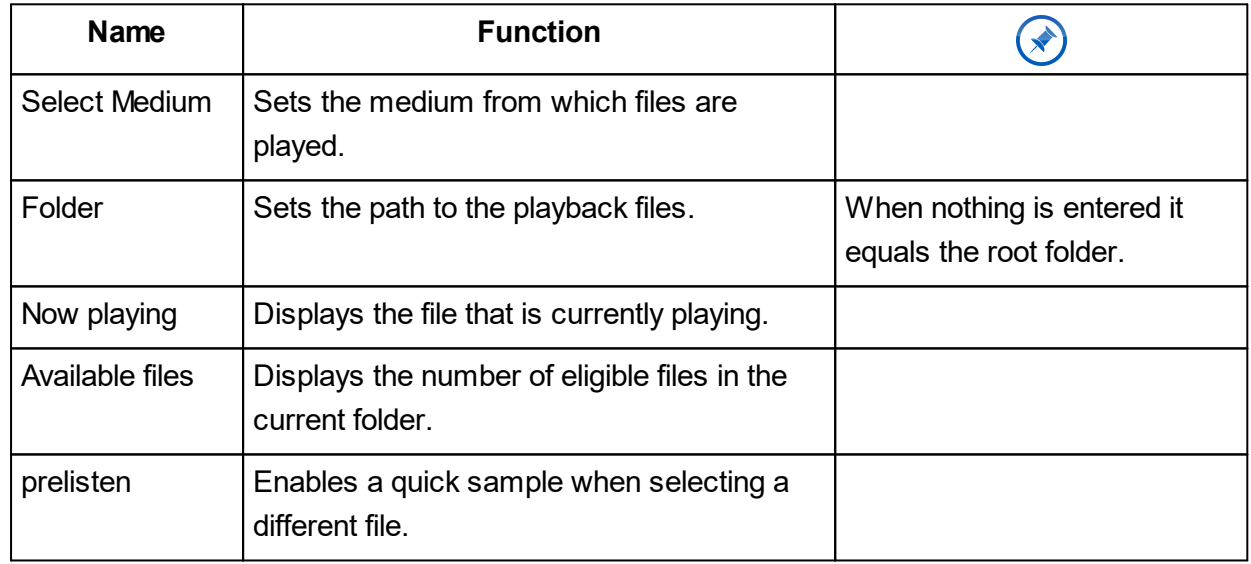

### <span id="page-31-1"></span>**4.5 Mixer**

This menu tab allows the configuration and adjustment of the mixer settings. These include the following features:

- · Gain adjustment for audio output
- · Mixer matrix with individual level adjustment
- · Support for up to 8 separate user-created mixer profiles
- · 8 premade factory mixer profiles

## WebRemote Operation and The Terms of The Terms of The Terms of The Terms of The Terms of The Terms of The Terms

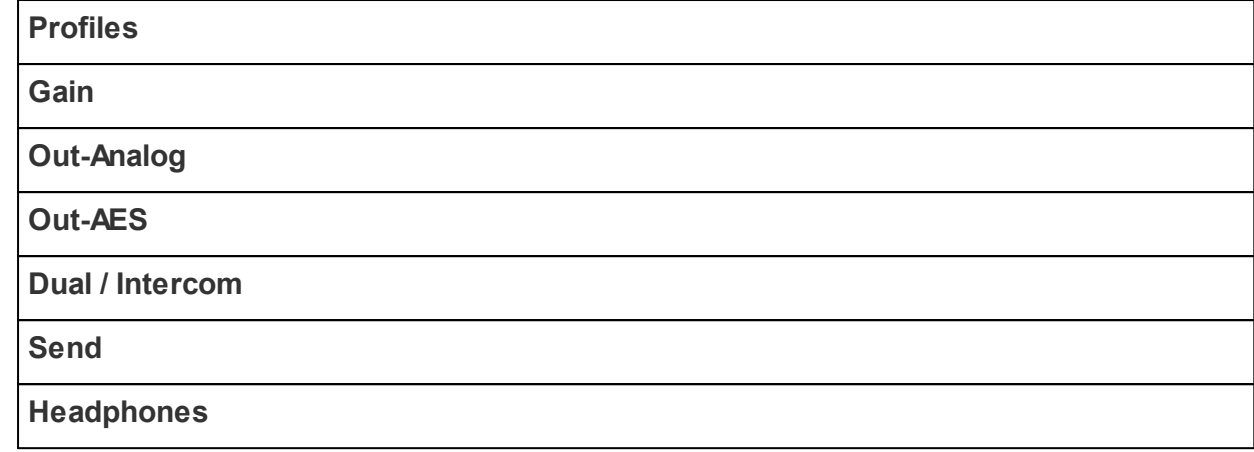

## <span id="page-32-0"></span>**4.6 Setup**

This tab allows the general configuration of the WebRemote. The menus are the following.

- · **[Profiles](#page-33-0)** 30
- · **[Current](#page-34-0) Codec** 31
- · **[Ethernet](#page-34-1)** 31
- · **[3G/4G](#page-36-0)** 33
- · **[POTS](#page-40-0)** 37
- · **[SIP](#page-41-0)** 38
- · **[AJC](#page-43-1)** 40
- · **[Applications](#page-44-0)** 41
- · **[BGAN](#page-45-0)** 42
- · **[FEC](#page-46-0)** 43
- · **[RS-232](#page-47-0)** 44
- · **[Redundancy](#page-47-1)** 44
- · **[MPEG-TS](#page-49-0)** 46
- · **[NTP](#page-50-0)** 47
- · **Prioritization**
- · **[Miscellaneous](#page-50-1)** 47
- · **[AES](#page-52-0)** 49
- · **[ISDN](#page-38-0)** 35

<span id="page-33-0"></span>Here audio codec profiles can be created, edited, deleted and applied to the current settings. The options are explained in the table below.

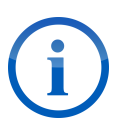

The center part of this menu displays the currently available codec profiles. This includes factory and user-created codec profiles. To select a codec profile simply click on it.

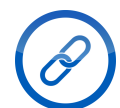

To learn how to configure a codec profile see <u>Codec Profile [Settings](#page-33-1)</u>|ঃী.

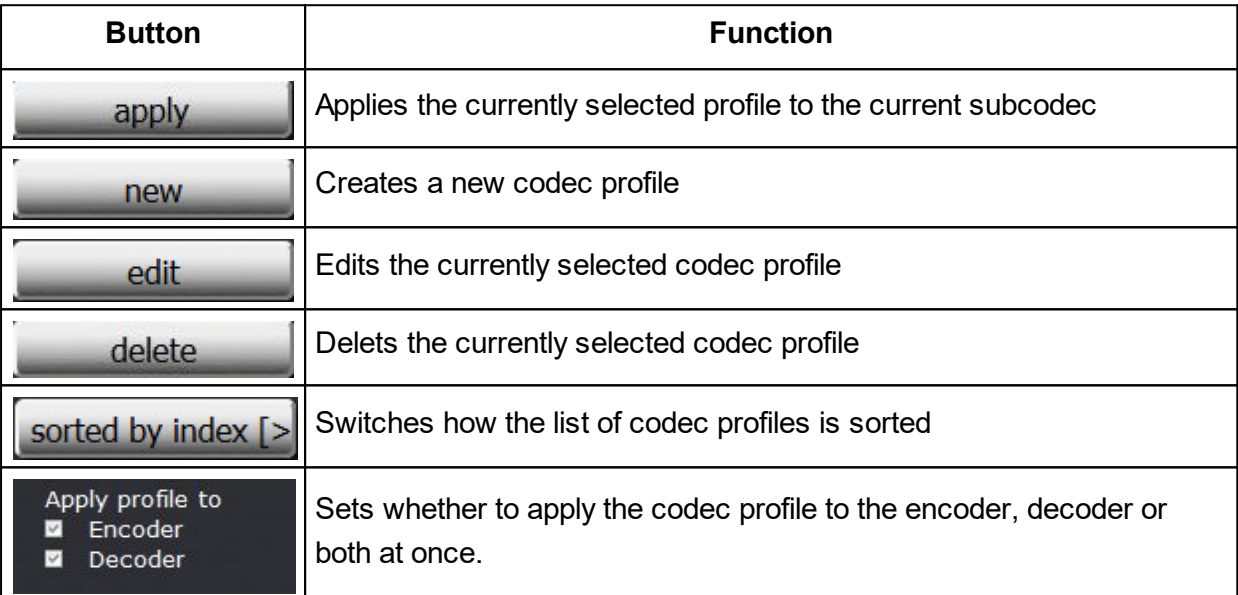

#### <span id="page-33-1"></span>**4.6.1.1 Codec Profile Settings**

This section explains the options available when configuring a codec profile. The options are explained in the table below.

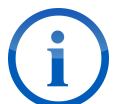

For **Follows** Remote is the best setting in most cases. Only set it to Local if you are sure what you are doing.

**Follows** should only be set to Local by an expert user or under instruction from a

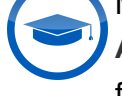

MAYAH employee.

**Anc. Data** and **IMUX** should only be changed by an expert user or under instruction from a MAYAH employee.

## **WebRemote Operation**

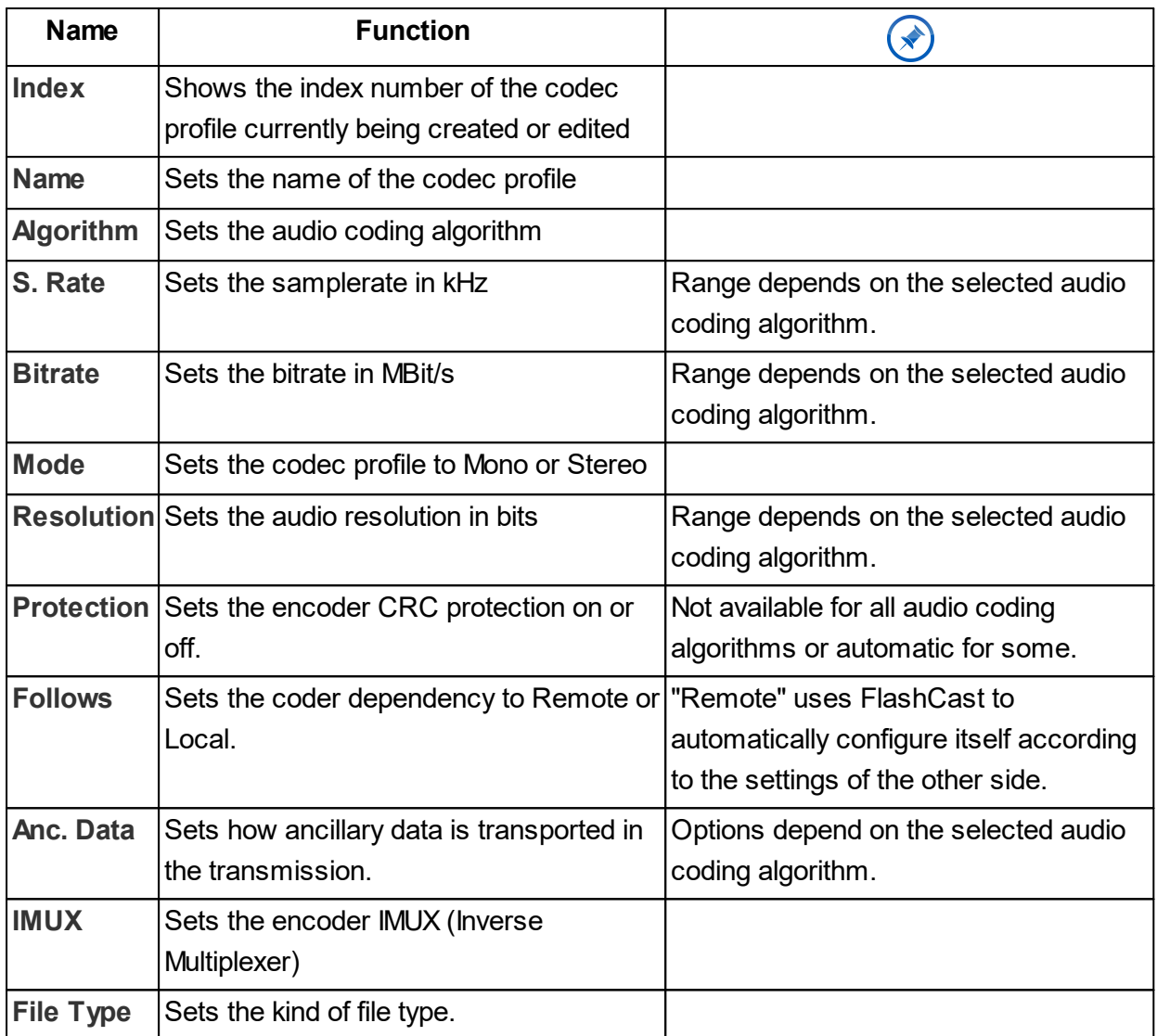

#### <span id="page-34-0"></span>**4.6.2 Current Codec**

This menu item allows configuration of the codec profile of the current subcodec without creating and applying a whole new audio codec profile.

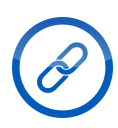

To learn how to configure a codec profile see <u>Codec Profile [Settings](#page-33-1)</u>|ঃী.

#### <span id="page-34-1"></span>**4.6.3 Ethernet**

This menu item allows Ethernet configuration, including packet size, delay transfer rate and mode. Both cards can be configured separately. The options are explained in the table below.

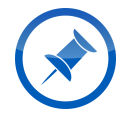

Entering the IP address 255.255.255.255 into the field for **Gateway**, **DNS Server** or **SNMP Server** disables that function.

#### **Attention! Device Inaccessibility**

Using DHCP on MAYAH audio codecs without a front panel can cause the unit to become inaccessible if network conditions change.

Consider well before using DHCP on a unit without a front panel. You will need to know the IP address of the unit to reactivate the WebRemote in case of changing network conditions..

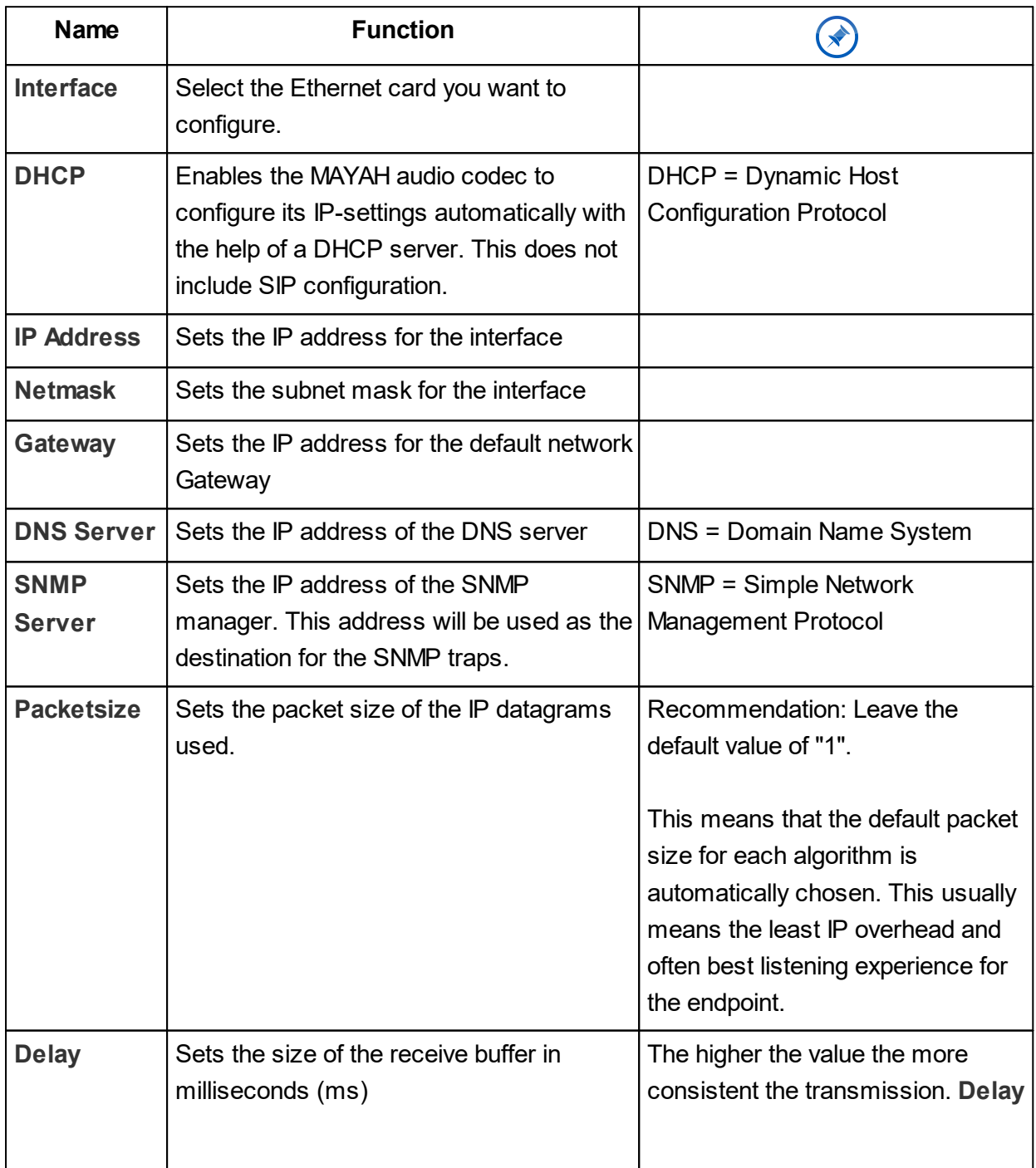

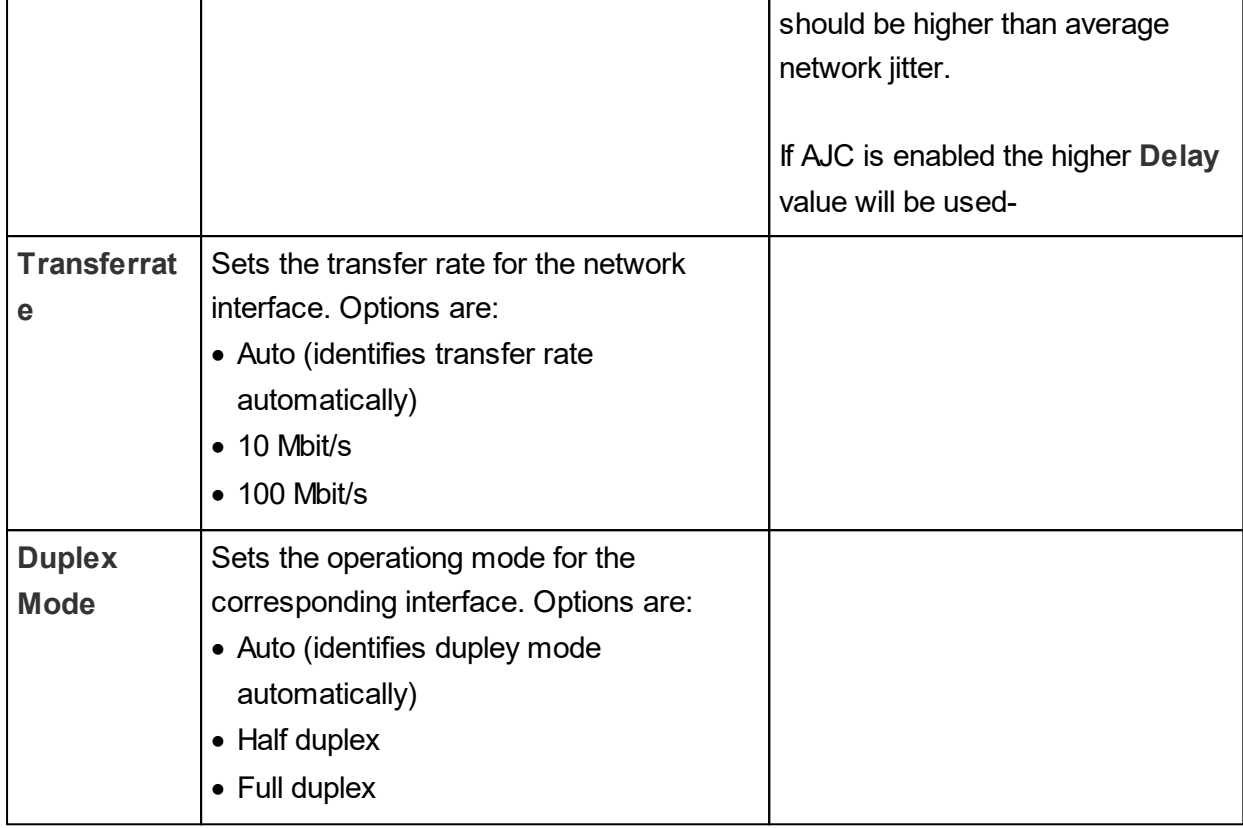

#### <span id="page-36-0"></span>**4.6.4 3G/4G**

This menu item allows configuration of the settings for the 3G/UMTS card. The options are explained in the table below.

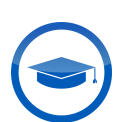

Settings in this menu should only be changed by expert users or under instruction from a MAYAH employee.

For standard users the default settings will suffice.

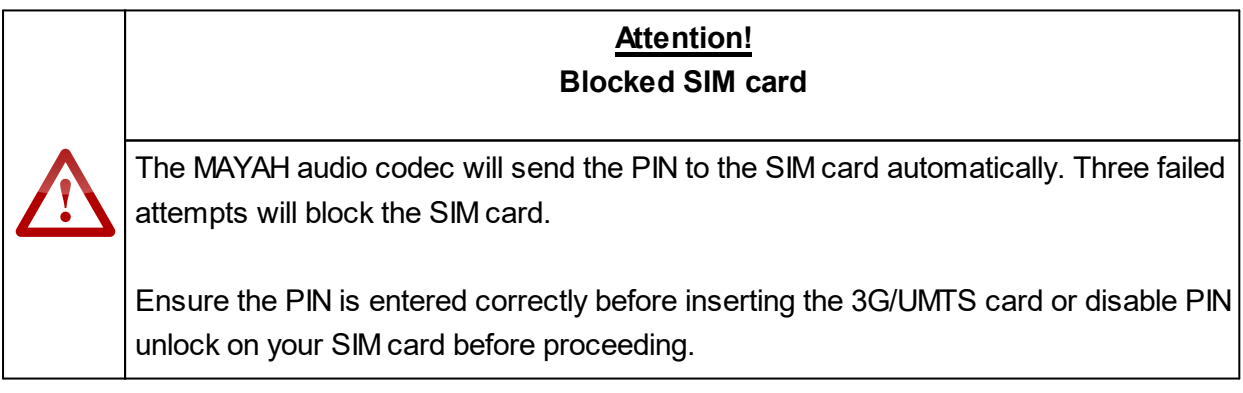

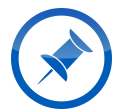

An LTE/4G USB Dongle is available for MAYAH audio codecs. [Contact](mailto:info@mayah.com) us to learn [more.](mailto:info@mayah.com)

# WebRemote Operation and The Terms of The Terms of Terms and Terms and Terms and Terms and Terms and Terms and

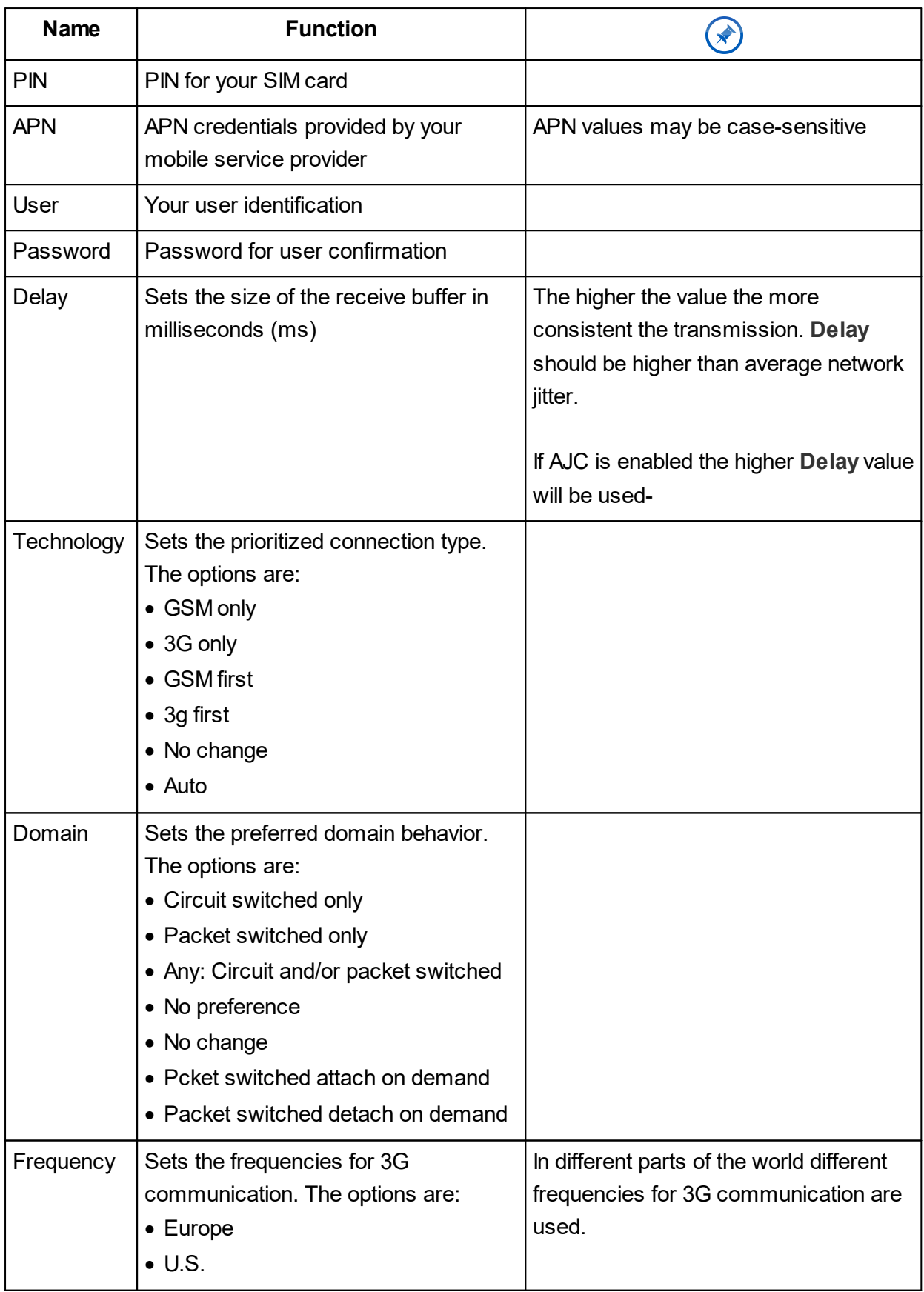

<span id="page-38-0"></span>This menu items allows the configuration of the ISDN settings. The options are explained in the table below.

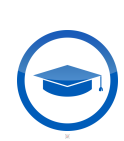

Settings in this menu should only be changed by expert users or under instruction from a MAYAH employee.

For standard users the default settings will suffice.

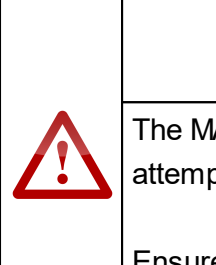

**Attention! Blocked SIM card**

The MAYAH audio codec will send the PIN to the SIM card automatically. Three failed attempts will block the SIM card.

Ensure the PIN is entered correctly before inserting the 3G/UMTS card or disable PIN unlock on your SIM card before proceeding.

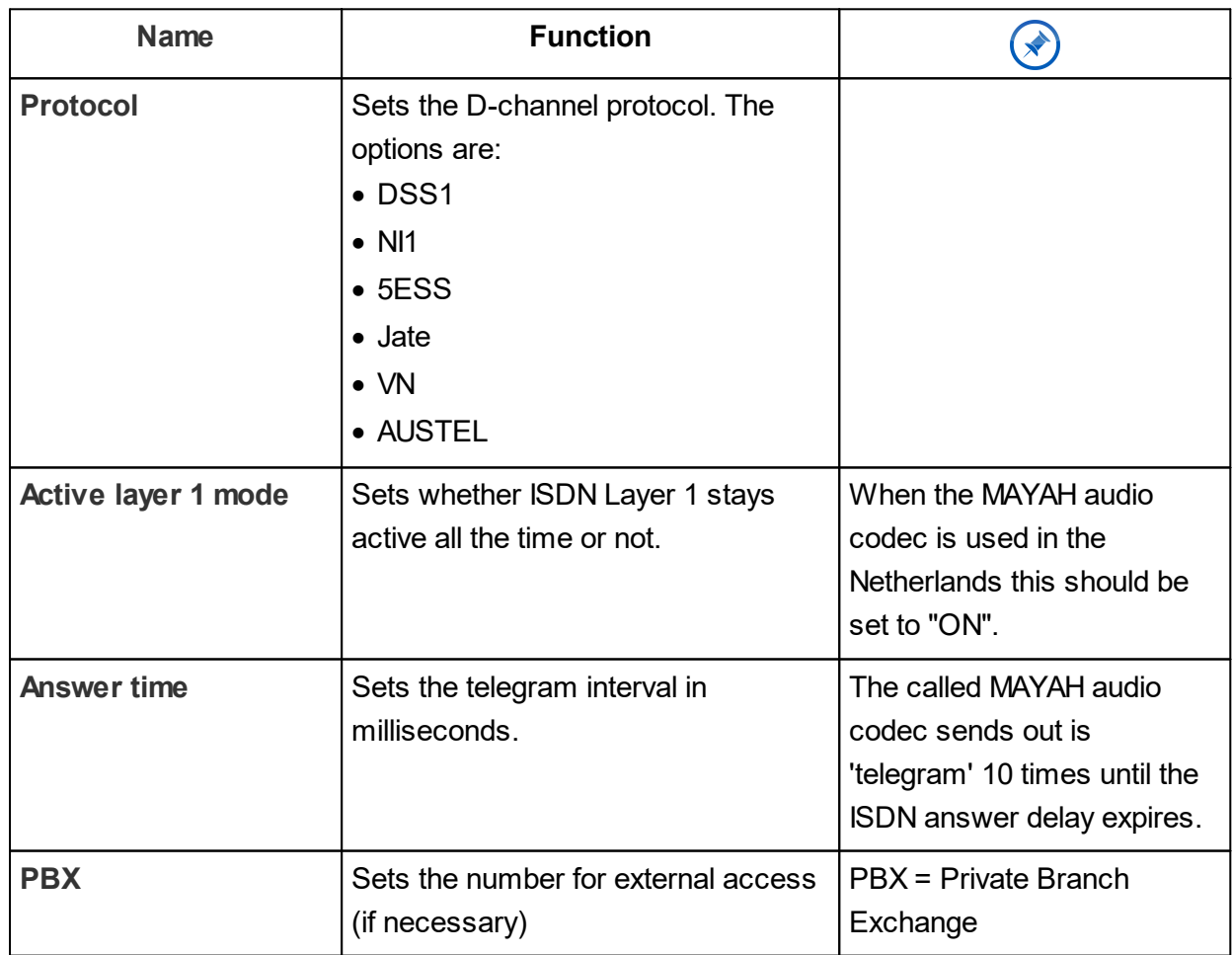

# WebRemote Operation and The Contract of the UV

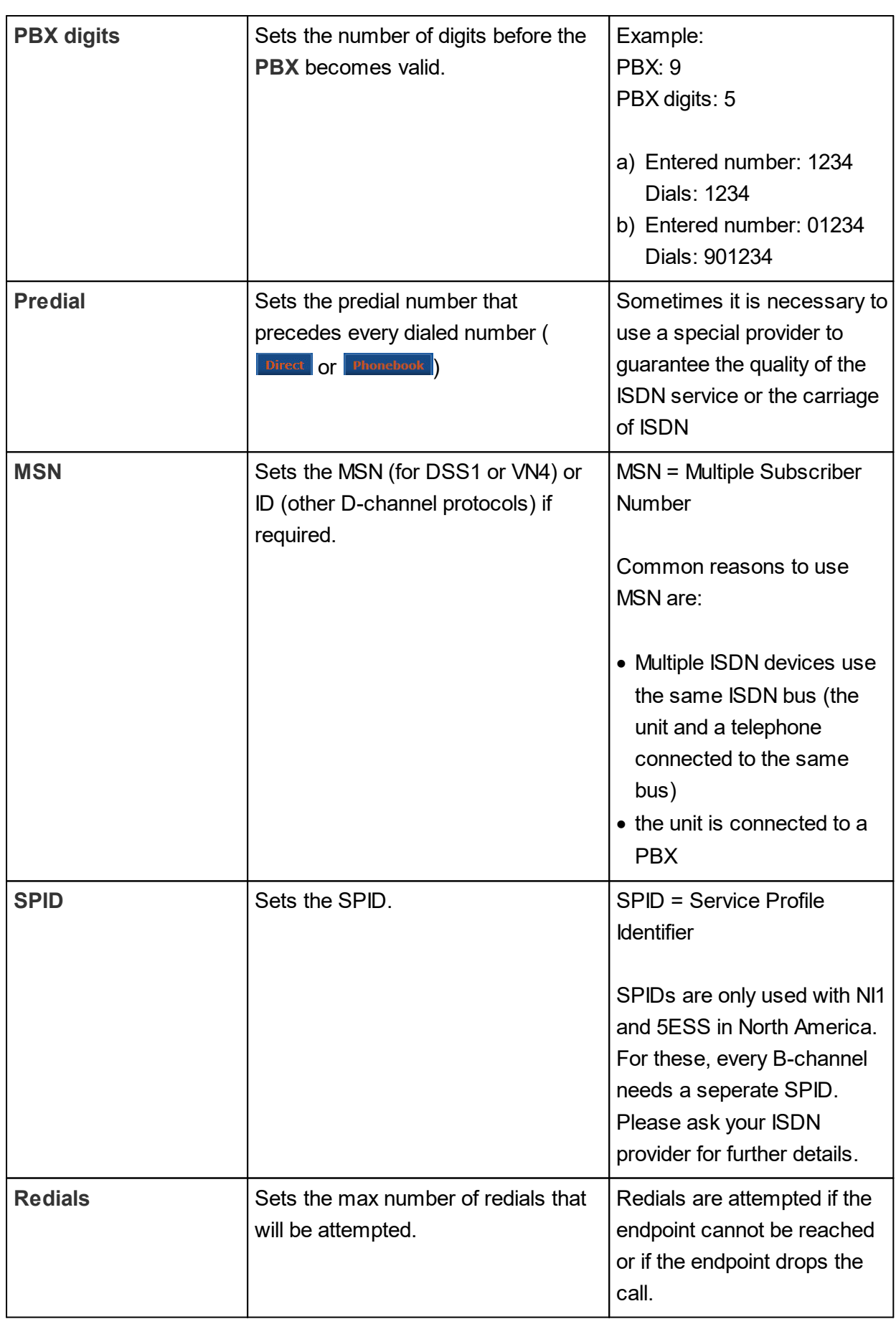

## WebRemote Operation and The Term in the UV of Term in the UV of Term in the UV of Term in the UV of Term in the UV

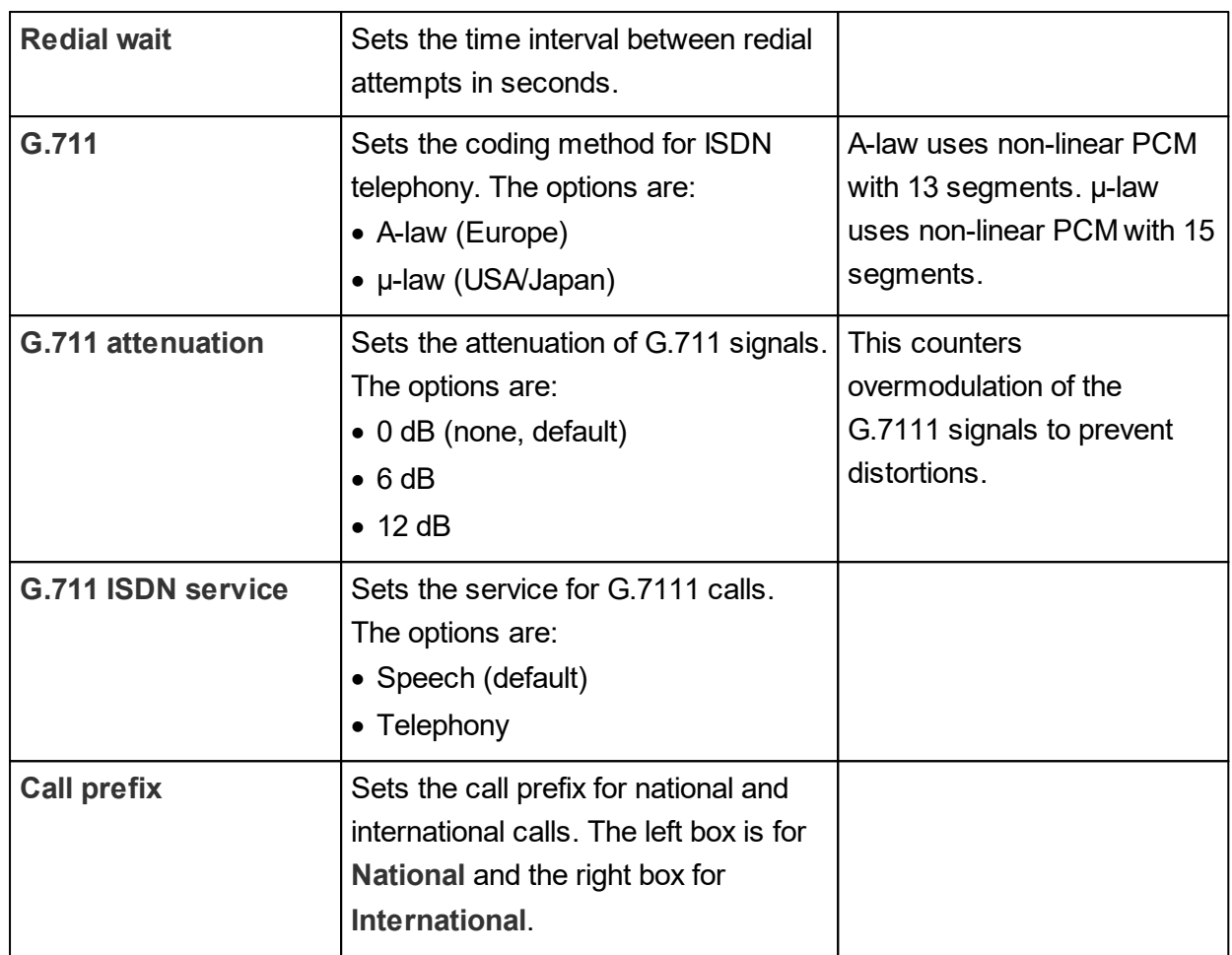

#### <span id="page-40-0"></span>**4.6.6 POTS**

This menu items allows the configuration of the POTS settings. The options are explained in the table below.

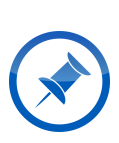

POTS connections usually have very limited bandwidth. MAYAH audio codecs automatically evaluate the quality of the current connection and adjust the bit rate automatically, no matter what codec quality settings have been set previously. The most efficient MPEG-4 HE-AACv2 is used.

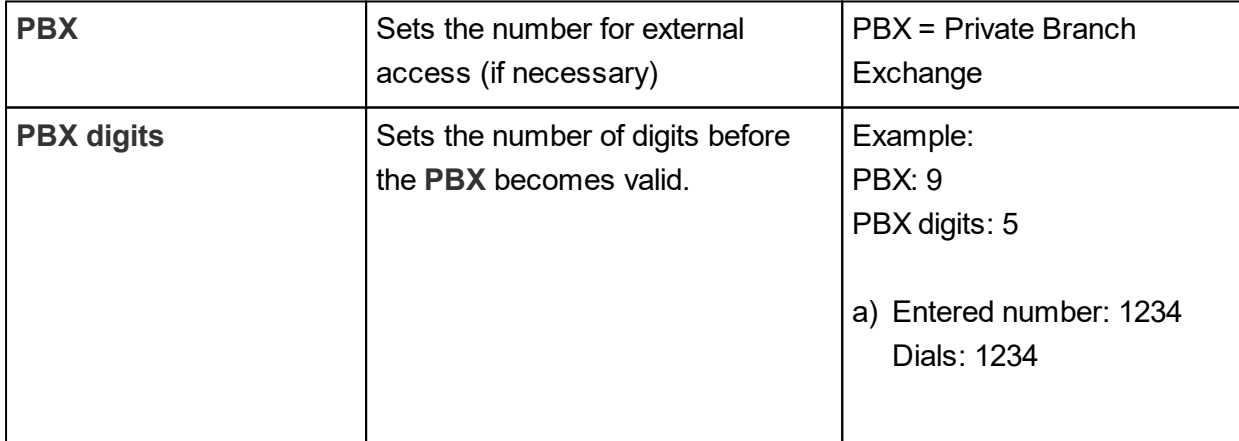

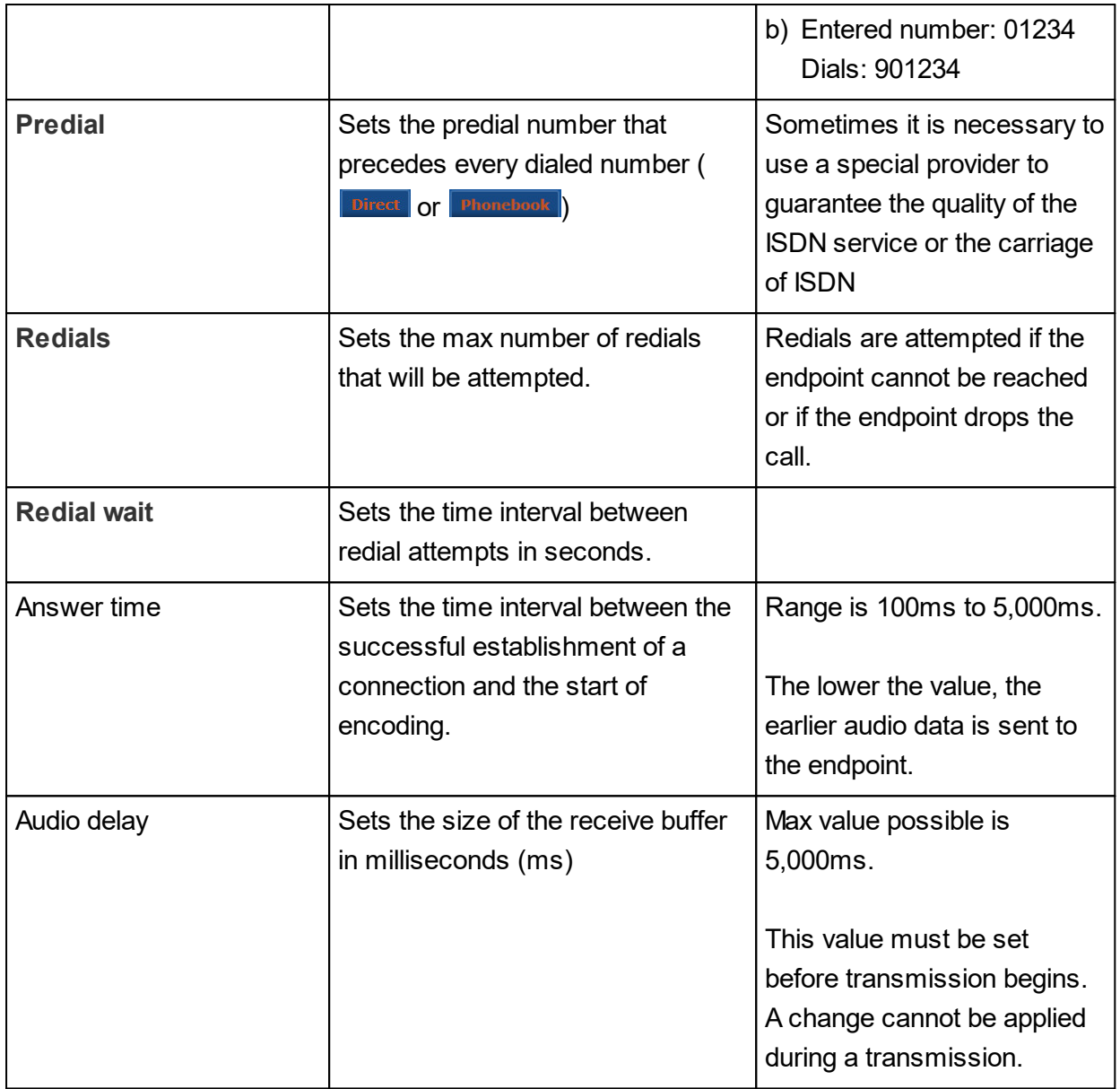

#### <span id="page-41-0"></span>**4.6.7 SIP**

This menu items allows the configuration of the SIP settings. This also includes settings for STUN server connections. The options are explained in the table below.

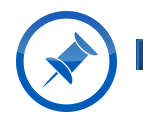

**<u>sa.</u> SIP** connections to public IP addresses do not require any special settings.

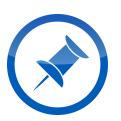

As soon as the STUN server connection is saved, it is always active. This function will send outgoing packets on all applicable IP ports to find out their external assignment for later use.

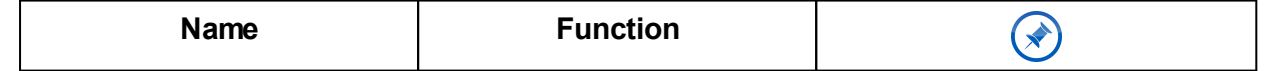

# WebRemote Operation and The Contract of the UV

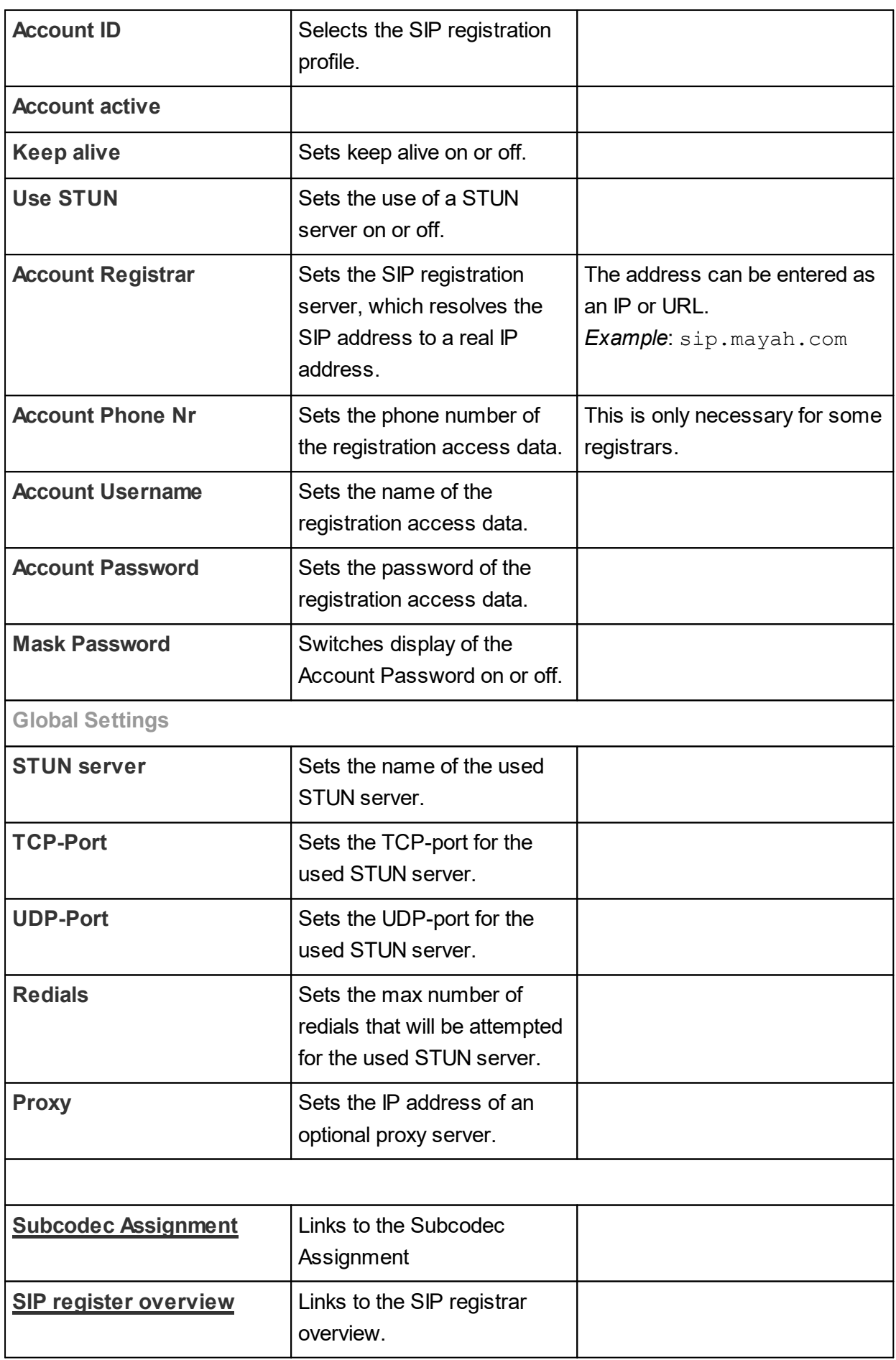

<span id="page-43-0"></span>This menu items allows the configuration of additional audio settings as well as AES settings. The menu items are explained in the table below.

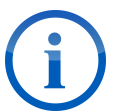

In most cases it is unnecessary to change any settings in this menu item. The default settings work fine with most AES/EBU setups.

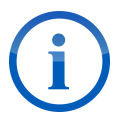

Every AES connection is assigned to a specific subcodec. *Example*: AES 1 IN and OUT are assigned to subcodec 1.

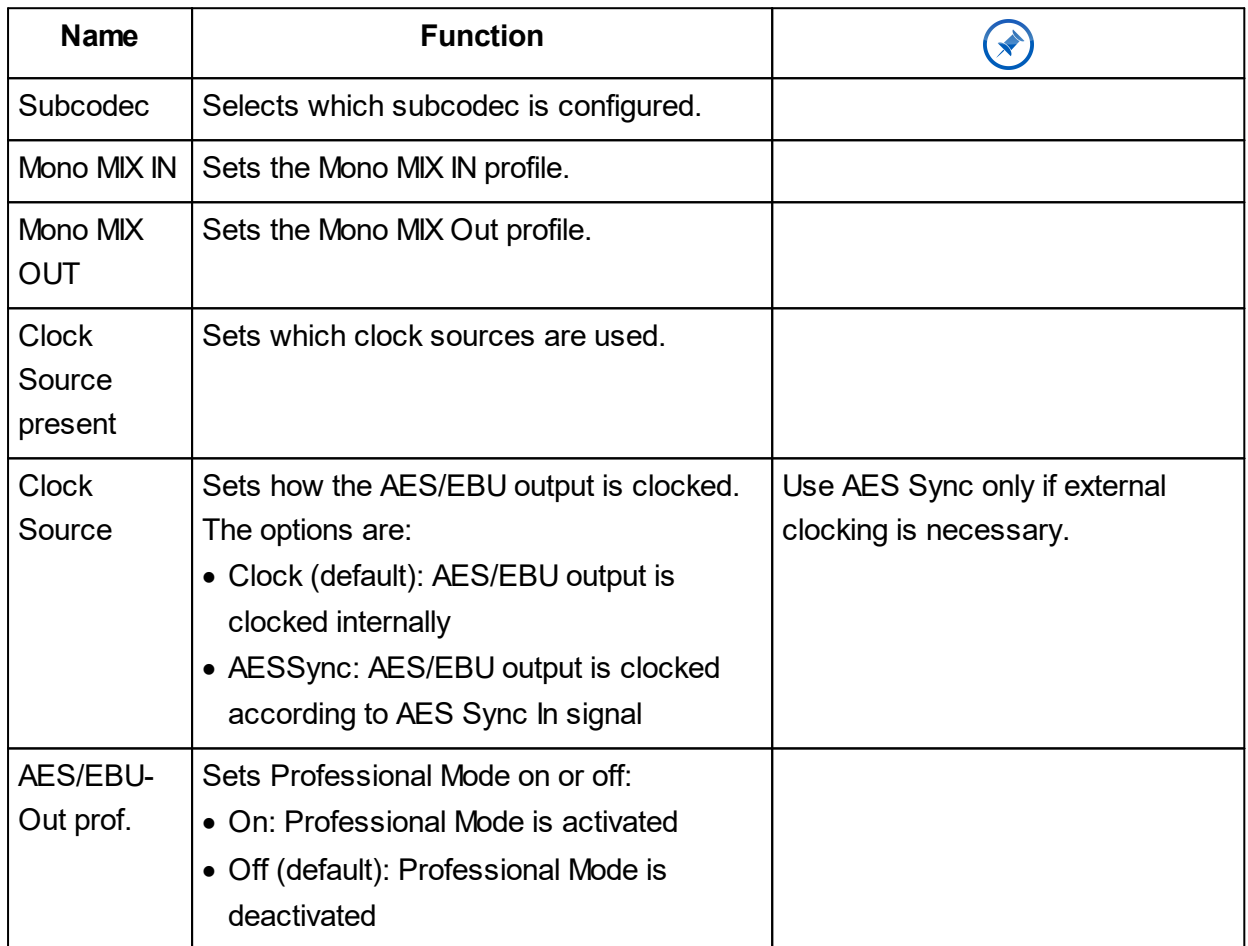

#### <span id="page-43-1"></span>**4.6.9 AJC**

This menu item allows you to change the Automatic Jitter Compensation. AJC automatically adapts IP transmission to network capabilities. The options are explained in the table below.

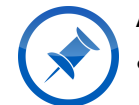

AJC works with the following interfaces: · Ethernet

- · 3G/4G
- · WLAN

If AJC is enabled the MAYAH audio codec and the WebRemote will automatically evaluate network conditions and adapt the transmission as follows:

Encoder:

- 1) increase packet size
- 2) lower the bitrate.

#### Decoder:

1) increase receive buffer.

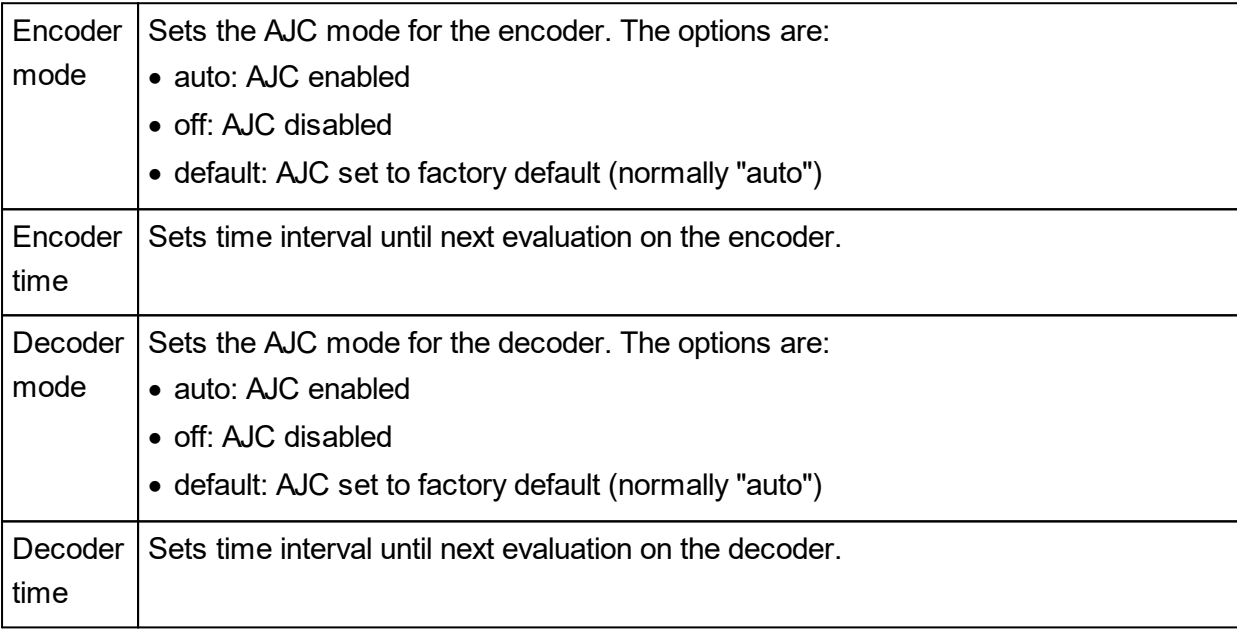

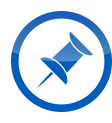

AJC on the decoder side will only add additional buffer if the if the audio delay values of the interface is smaller than the jitter values.

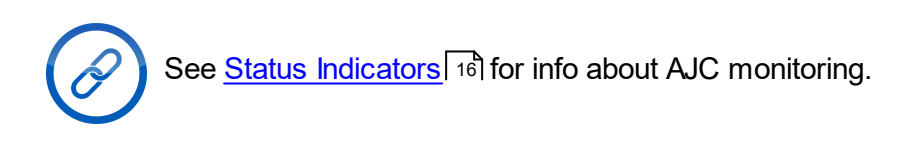

#### <span id="page-44-0"></span>**4.6.10 Applications**

This menu item allows the MAYAH audio codec to be set into an advanced mode for specific applications. The options are explained in the table below.

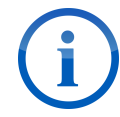

To select the application mode simply use the drop-down menu.

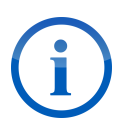

Activating any special application mode disables the Recorder. The Recoder only works under **normal mode**. Starting the Recoder immediately sets the application mode to **normal mode**.

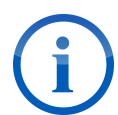

Activating certain special application modes will automatically change your **Mixer** settings. Should you have customized your **Mixer** settings ensure they are saved in a **Mixer** profile, so that you can easily apply them again later.

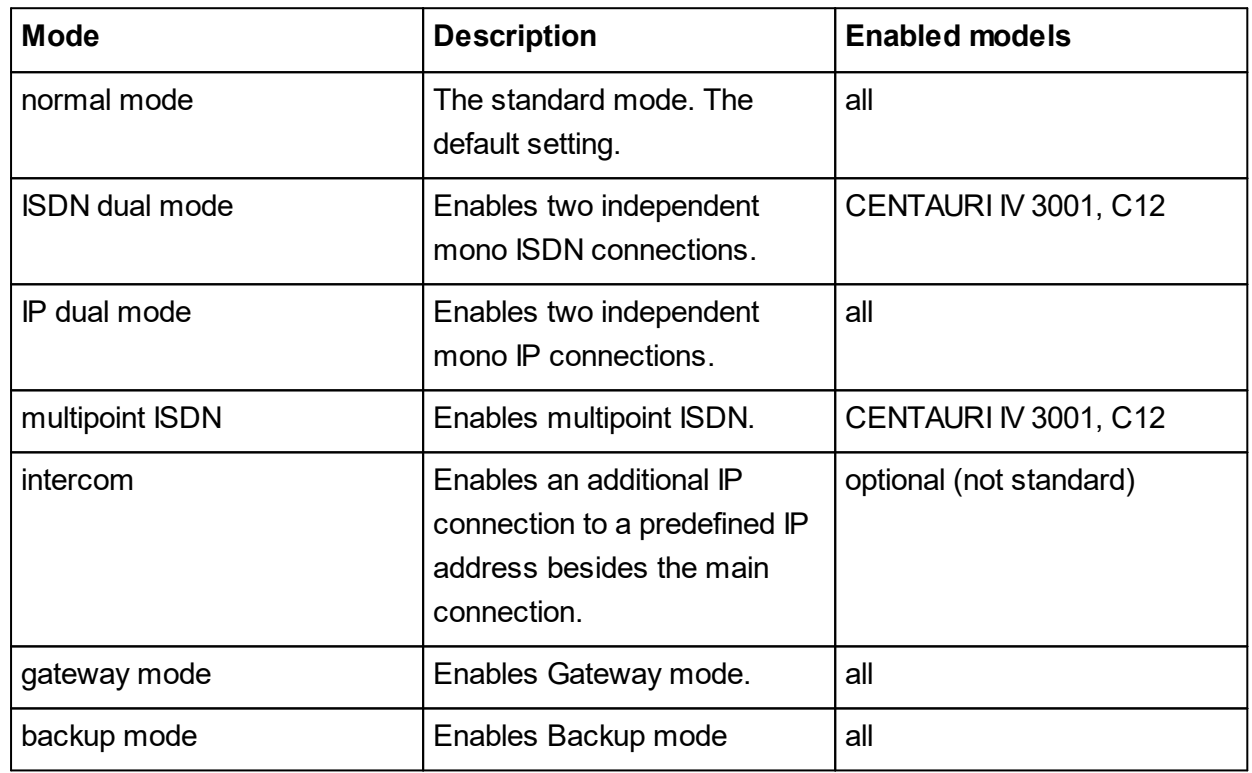

#### <span id="page-45-0"></span>**4.6.11 BGAN**

This menu item allows you to change BGAN settings. The options are explained in the table below.

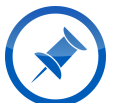

BGAN (Broadband Global Area Network) is a global satellite IP network suing portable terminals.

MAYAH audio codecs support the following terminals:

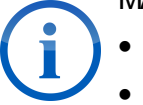

- · Thrane & Thrane: Explorer 500 & 700
- Addvalue Communications: Wideye Sabre 1, Wideye Sabre Ranger

· Hughes Network Systems: 9201, 9250, 9350

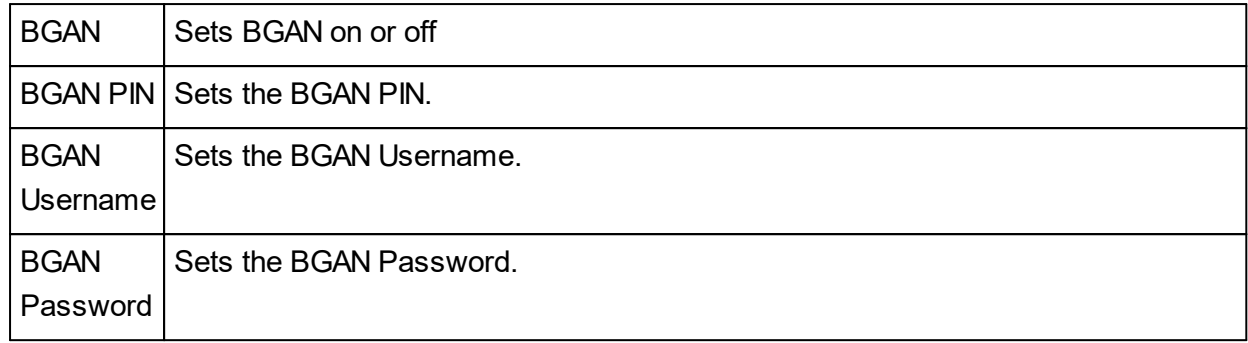

#### <span id="page-46-0"></span>**4.6.12 FEC**

This menu items allows configuration of the FEC settings. The options are explained in the table below.

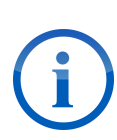

FEC (Forward Error Correction) adds redundant data streams to allow error detection and correction. This increases bandwidth need and delay, but reduces required retransmission and data corruption. This ultimately means a more stable and clear transmission.

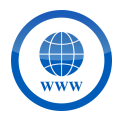

The FEC algorithm used by MAYAH is described here: <http://www.ietf.org/rfc/rfc2733.txt>

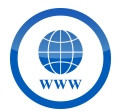

Additional information from MAYAH about FEC can be found here: [http://www.mayah.com/content/download/pdfs/appnotes/general/a\\_n\\_e\\_031.pdf](http://www.mayah.com/content/download/pdfs/appnotes/general/a_n_e_031.pdf)

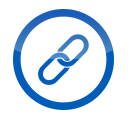

See <u>Status [Indicators](#page-19-0)</u>l গৌ for info about FEC monitoring.

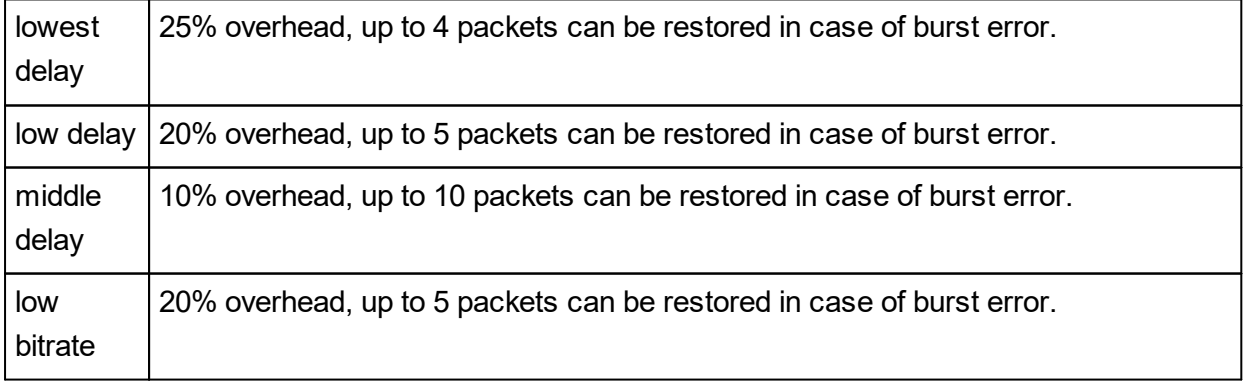

high security 25% overhead, number of packets that can be restored in case of burst error variable (highest possible).

#### <span id="page-47-0"></span>**4.6.13 RS-232**

This menu item allows configuration of the RS-232 interface. In MAYAH audio codecs the RS-232 interface is meant for ancillary data. For the CENTAURI IV 3001 and CENTAURI IV 5000 you require a CENTAURI IV RS232 USB Adapter to use an RS232 connection.

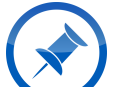

In most cases ancillary data transfer between two MAYAH devices can be done automatically. This also includes transportation of the data from/to GPIO interface.

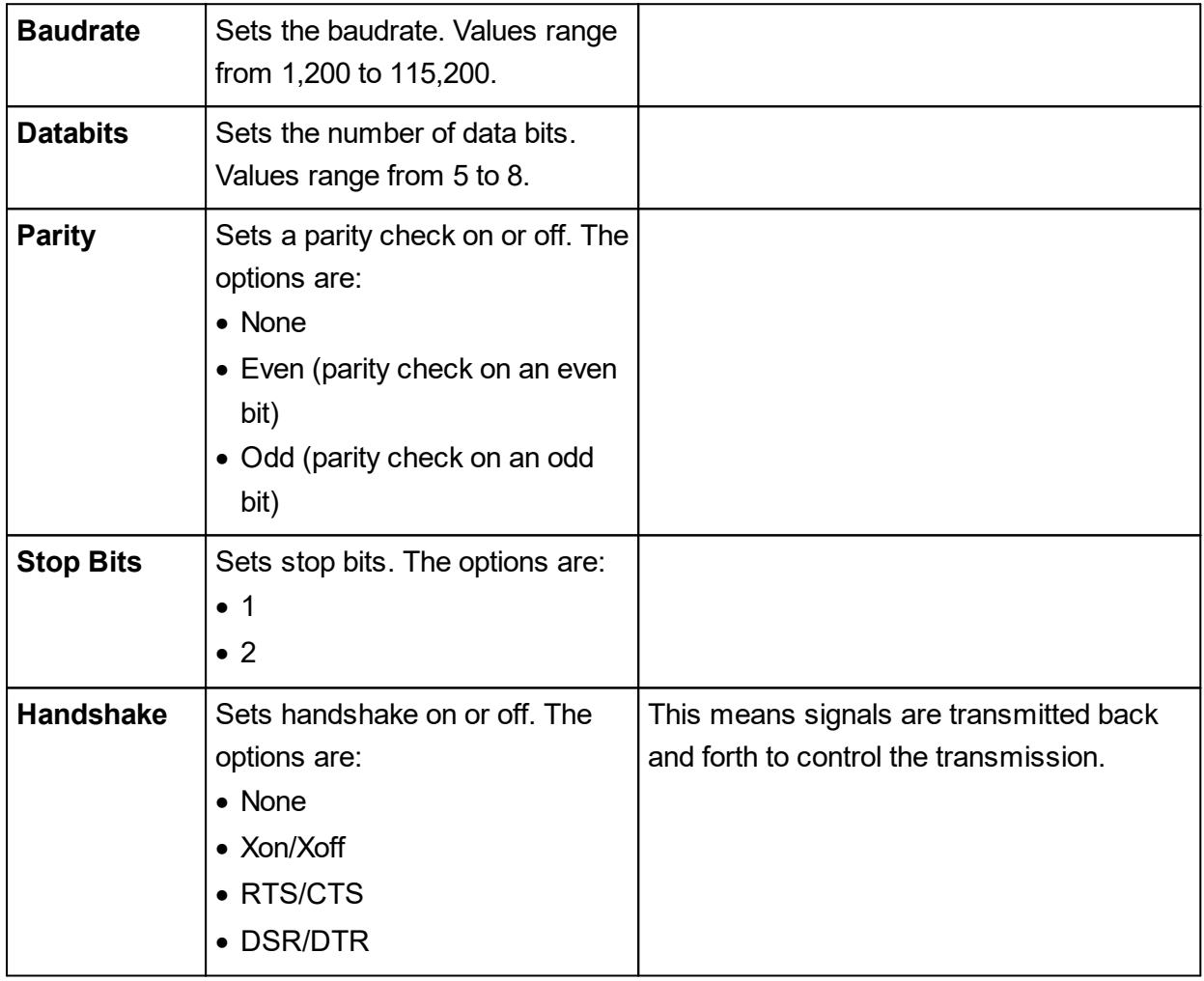

#### <span id="page-47-1"></span>**4.6.14 Redundancy**

This menu item allows setting up a secondary IP steam to lower error rate through redundancy. The options are explained in the first table below. The second table explains what creating a new redundancy profile or editing an existing one looks like.

## WebRemote Operation and IV and IV and IV

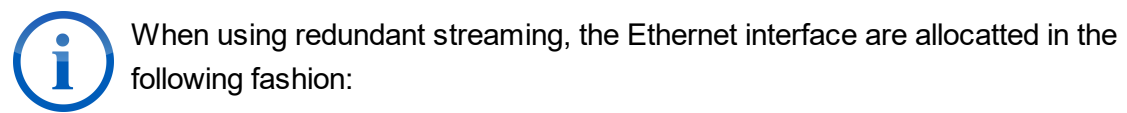

- 1) first LAN interface is used for the primary audio transmission
- 2) second LAN interface is used for the redundant audio transmission and control tasks

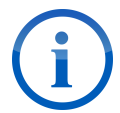

Ensure that both Ethernet interfaces are set up correctly, including address, netmask and gateway.

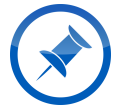

The IP port for the redundant connection is equal to the primary RTP port plus 1000. This means the default port for redundancy streaming is 6004.

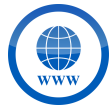

For more details on redundancy streaming see the corresponding MAYAH [application](http://www.mayah.com/content/download/pdfs/appnotes/general/a_n_e_028.pdf) [note](http://www.mayah.com/content/download/pdfs/appnotes/general/a_n_e_028.pdf) on it.

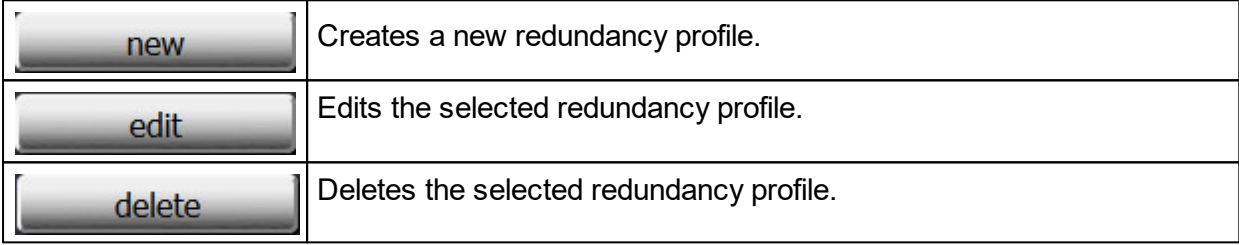

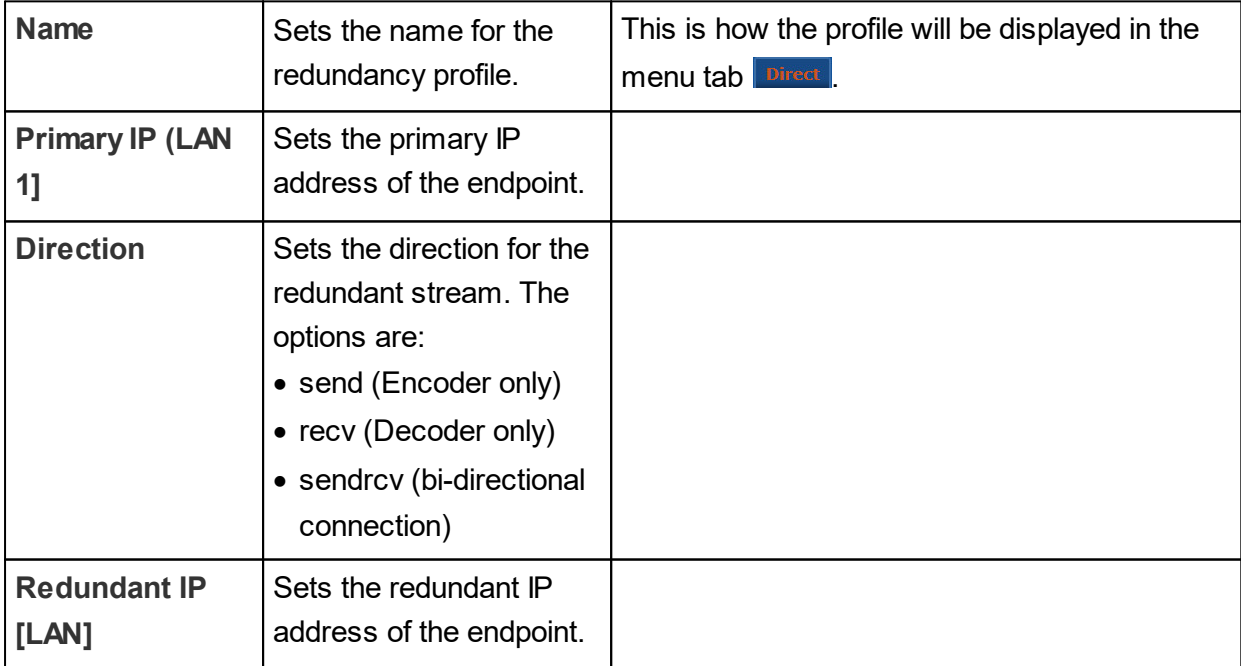

#### <span id="page-49-0"></span>**4.6.15 MPEG TS**

This menu item is for configuring an MPEG Transport Stream (TS). The options are explained in the table below.

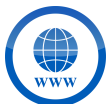

For more details on MPEG TS see the corresponding MAYAH [applications](http://www.mayah.com/content/download/pdfs/appnotes/general/a_n_e_034.pdf) note on it.

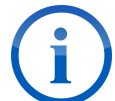

Note that the settings in his menu are specific to the subcodec. Ensure the right subcodec is selected.

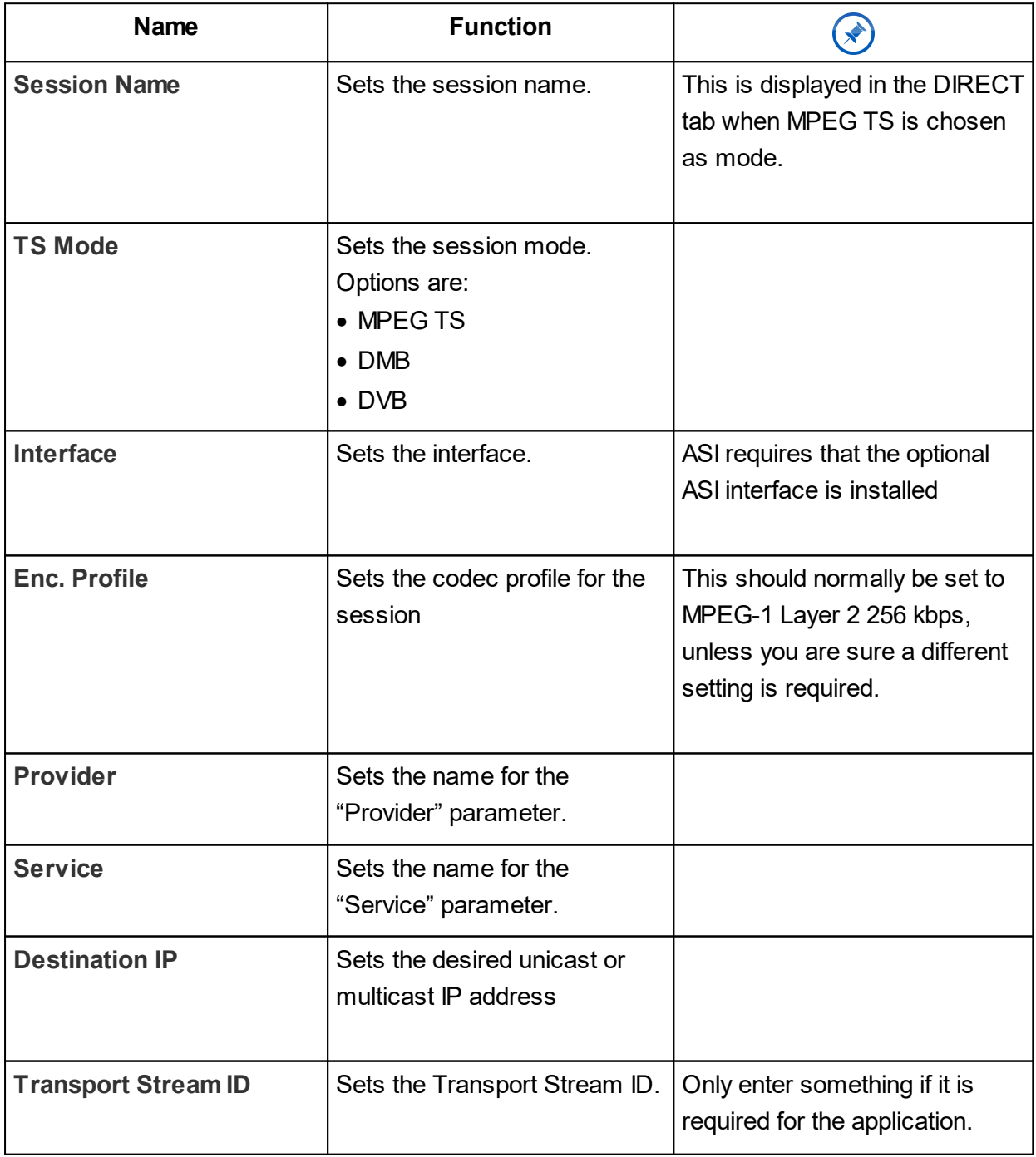

## **WebRemote Operation**

 $\mathbf{r}$ 

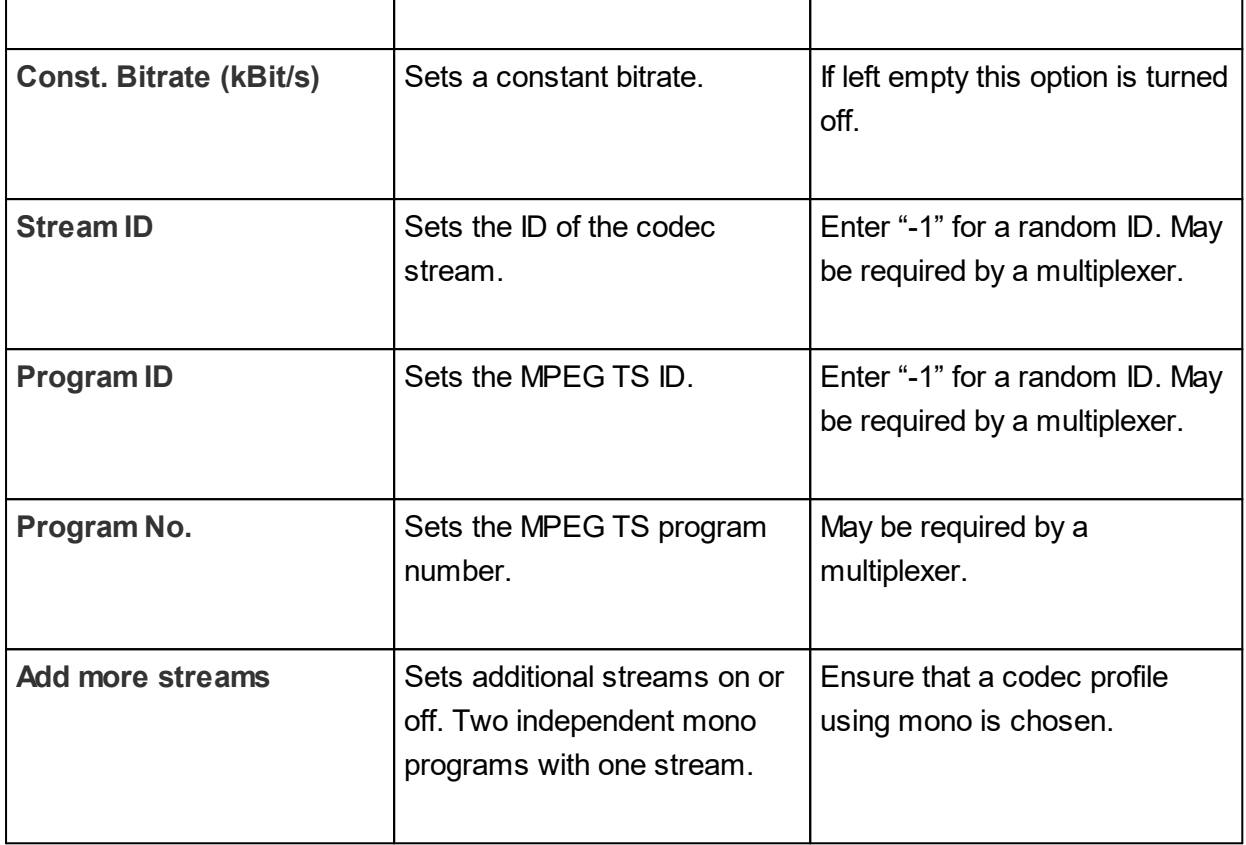

#### <span id="page-50-0"></span>**4.6.16 NTP**

This menu item allows configuration of the Network Time Protocol (NTP). This allows precise synchronisation of the internal date and time with an NTP server. The options are explained in the table below.

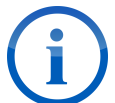

Note that if an NTP server address is entered as a URL, it can only be reached if DNS and Gateway are configured properly. It is recommended to use IP addresses.

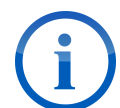

Synchronization with newly added NTP servers happens after the current time interval is over.

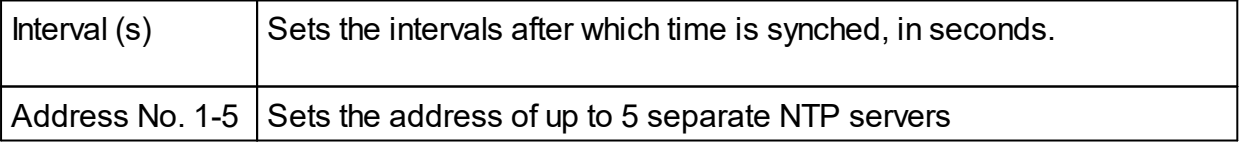

#### <span id="page-50-1"></span>**4.6.17 Miscellaneous**

In this menu items additional settings can be made that do not belong to any other specific category. The options are explained in the table below.

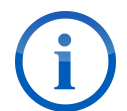

G.722 timeout is only available on models with an ISDN interface.

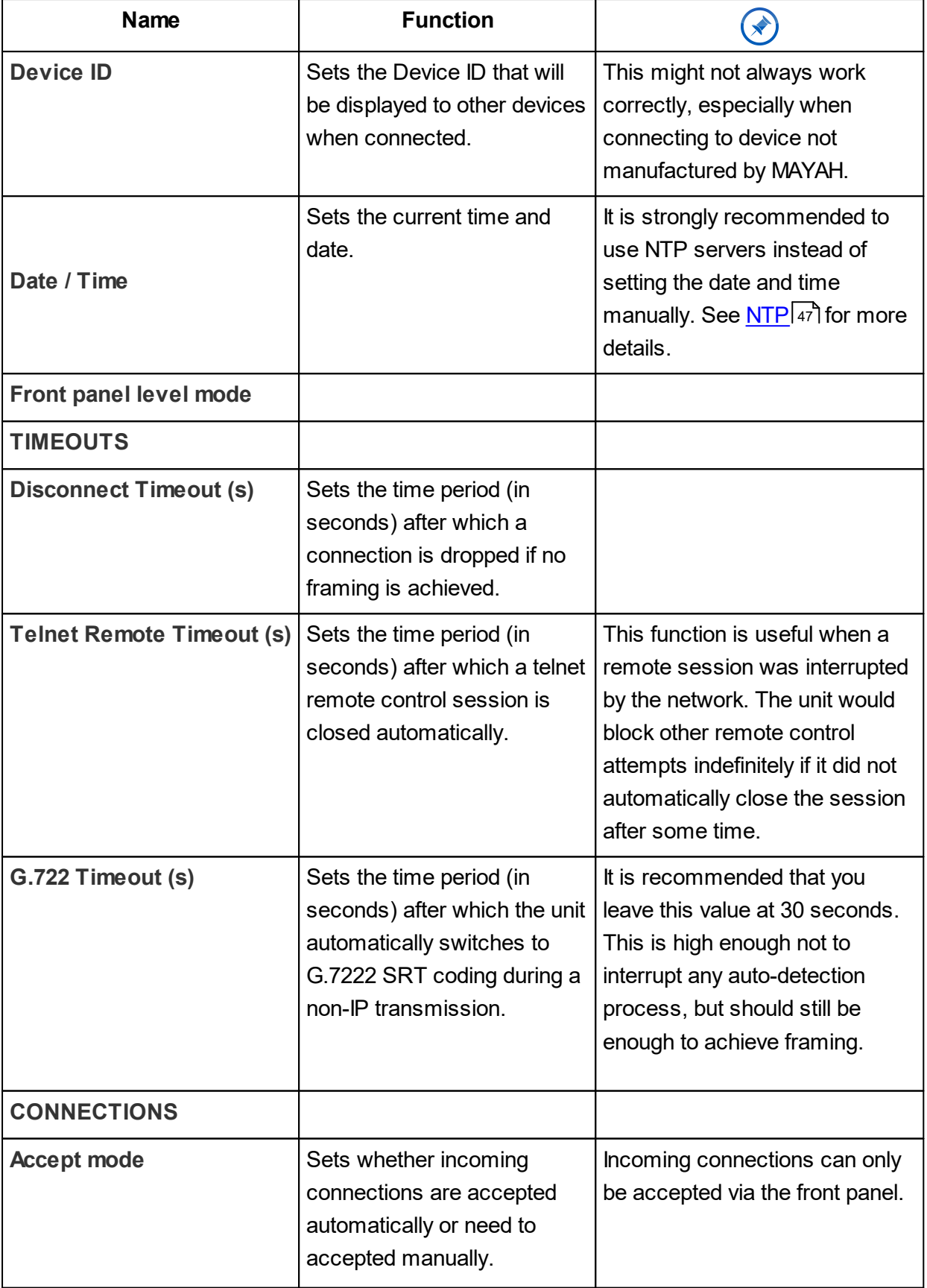

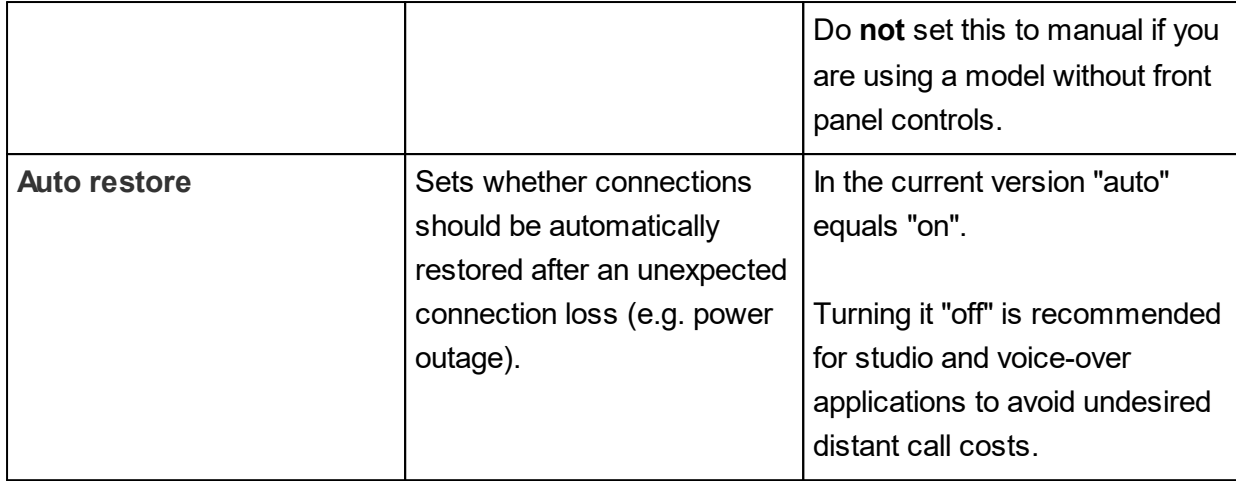

#### <span id="page-52-0"></span>**4.6.18 AES**

This menu items allows the configuration of the AES/EBU interface. The options are explained in the table below.

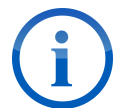

In most cases it is unnecessary to change any settings in this menu item. The default settings work fine with most AES/EBU setups.

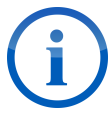

When changing the settings in this menu item a hardware reboot is recommended. A soft reboot might not suffice.

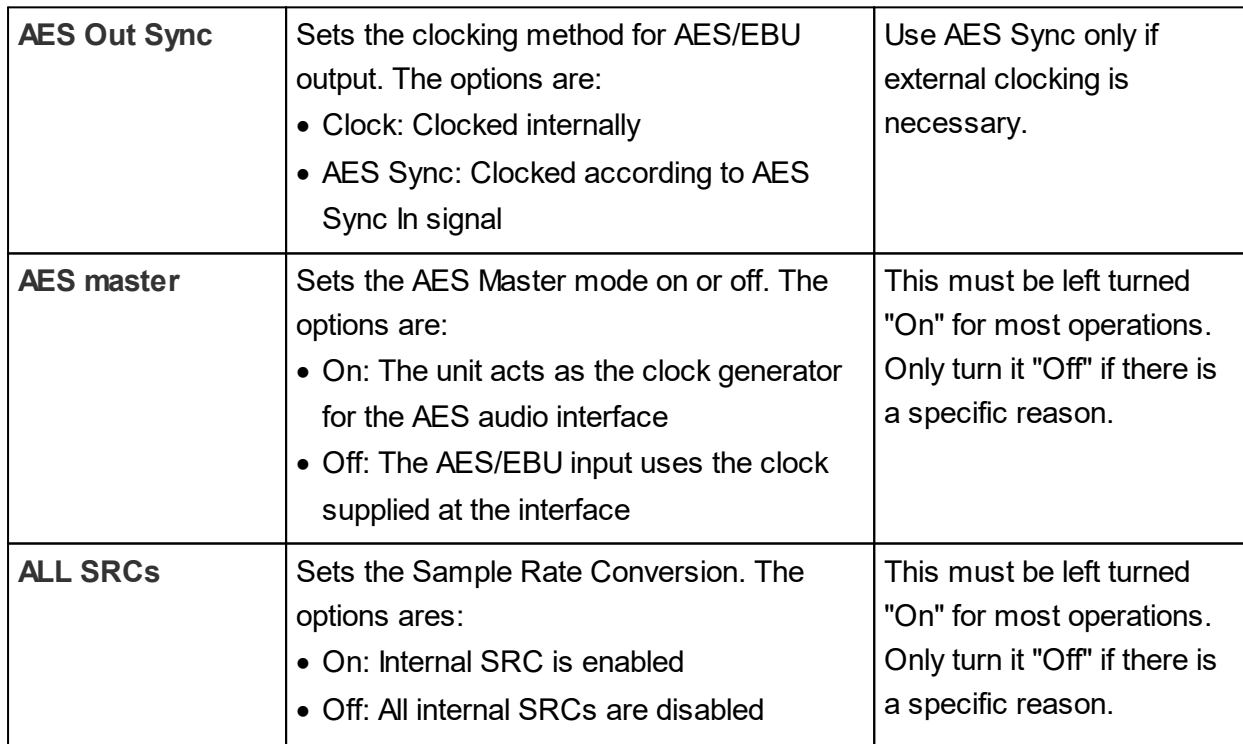

## **WebRemote Operation**

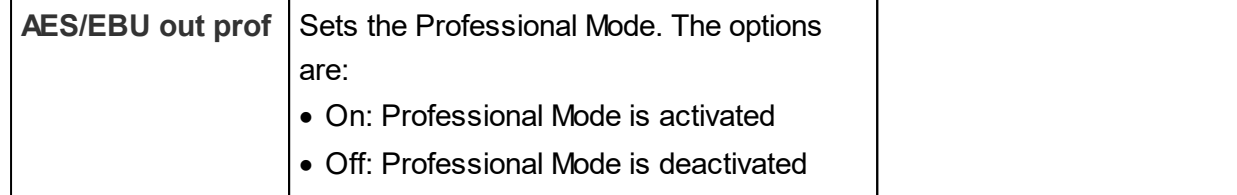

## <span id="page-53-0"></span>**4.7 Special**

Here advanced settings can be adjusted and system-related operations performed.

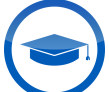

The settings in the entire menu tab should only be changed by expert users or under instruction from a MAYAH employee.

## <span id="page-53-1"></span>**4.8 About/Help**

Here the basic information about the device can be found, as well as useful links. These are:

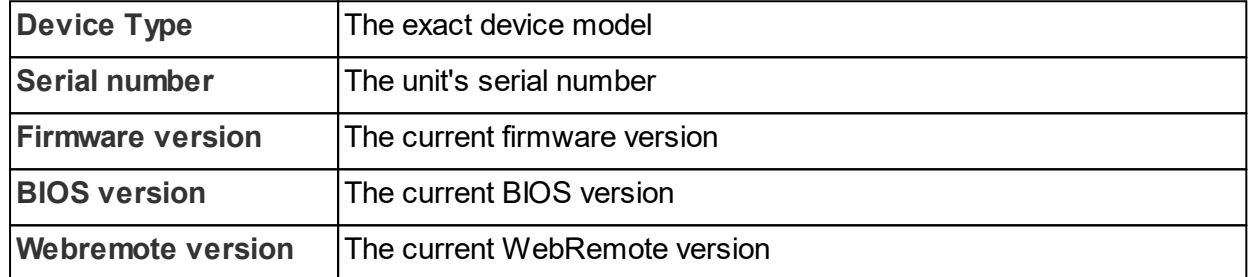

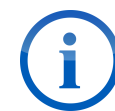

All this data is required when submitting a support request to MAYAH.

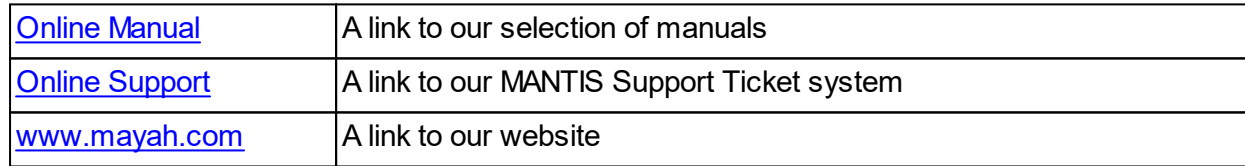